# **Utilization guide**

Page 2

2

# table of contents

| Before reading this book                                                                                                    |
|----------------------------------------------------------------------------------------------------|
| 6                                                                                                    |
| For safe use                                                                                                    |
| 6                                                                                                    |
| Notation in this book                                                                                                    |
| 6                                                                                                    |
| Trademarks and Copyrights                                                                                                    |
| 8                                                                                                    |
| <u>Chapter 1</u> Before using                                                                                                    |
| <del></del>                                                                                                    |
| 1 Part name                                                                                                    |
| Ten                                                                                                    |
| <u>Quaderno</u>                                                                                                    |
| Ten Control of the Control of the Co |
| Stylus pen                                                                                                    |
| 11                                                                                                    |
| 2 About security                                                                                                    |
| 12                                                                                                    |
| Lock the screen                                                                                                    |
| 12                                                                                                    |
| <u>Unlock the screen with a FeliCa card or compatible device</u>                                                                                                    |
| 12                                                                                                    |
| 3 How to check the version                                                                                                    |
|                                                                                                    |
| Check the main software version of Quaderno                                                                                                    |
| 14                                                                                                    |
| Check the version of QUADERNO PC App                                                                                                    |
| 14                                                                                                    |
| 4 Smartphone cooperation                                                                                                    |
| 15                                                                                                    |
| How to install QUADERNO Mobile App                                                                                                    |
| 15                                                                                                    |
| QUADERNO Mobile App Help Guide                                                                                                    |
| 15                                                                                                    |
| 5 To restore Quaderno files                                                                                                    |
| 16                                                                                                    |
| 6 Utilize the schedule format                                                                                                    |
| 17                                                                                                    |
| Get the schedule format                                                                                                    |
| 17                                                                                                    |
| Mastering the schedule format                                                                                                    |
| 17                                                                                                    |
| • 1                                                                                                    |
| <u>Chapter 2</u> How to use Quaderno                                                                                                    |
| 1 About basic functions                                                                                                    |
| 20                                                                                                    |
| Operate with the power button                                                                                                    |
| 20                                                                                                    |
| Home menu                                                                                                    |
| twenty one                                                                                                    |
|                                                                                                    |

| About the battery                                 |
|---------------------------------------------------|
| twenty two                                        |
| Document screen                                   |
| twenty three                                      |
| 2 Open the document                               |
| twenty five                                       |
| Open from the document list                       |
| twenty five                                       |
| Select from a folder to open                      |
| twenty five                                       |
| Switch documents                                  |
| 26                                                |
| 3 Delete, rename, duplicate, and delete documents |
| 28                                                |
| Operate from the document screen                  |
|                                                   |
| Operate from the list screen                      |
| 28                                                |
| 4 Read the documentation                          |
| 29                                                |
| Switch pages with page position display           |
| 29                                                |
| <u>Turn pages</u>                                 |
| 29                                                |
| Display the page list and switch pages            |
| 21                                                |
| Specify a page to display                         |
| 31                                                |
| Spread left and right pages                       |
| 32                                                |
| Display documents side by side                    |
| 32                                                |
| Enlarge the screen                                |
| 33                                                |
|                                                   |
|                                                   |
|                                                   |
| 2                                                 |
| 3                                                 |

| 43               |                                                         |
|------------------|---------------------------------------------------------|
| O <sub>1</sub>   | <u>ben a note</u>                                       |
| C <sub>1</sub>   | eate a side note for an open document                   |
| <u>O</u>         | pen side note                                           |
| 44<br><u>A</u> 0 | ld / remove pages to notes                              |
| 44<br>Se         | t the note template                                     |
| 44               | Change the settings in Quaderno                         |
| 45               |                                                         |
| 45               | <u>ireless</u>                                          |
| <u>Sy</u><br>46  | <u>stem</u>                                             |
| 9<br>48          | mport from ScanSnap                                     |
|                  | onnect via Wi-Fi                                        |
| 48<br><u>In</u>  | <u>port</u>                                             |
| 49<br>1(         | Quaderno main unit software update                      |
| 52               | ecautions for updating                                  |
| 52               |                                                         |
| 52               | <u>odate</u>                                            |
|                  | napter 3 How to use QUADERNO PC App                     |
| 54               | QUADERNO PC App screen                                  |
| 2<br>56          | Connect your computer to Quaderno                       |
| <u>Co</u>        | onnect with a USB cable                                 |
| <u>C</u> (       | onnect via Wi-Fi                                        |
| <u>Co</u>        | onnect via Bluetooth                                    |
| 57<br><b>Cl</b>  | seck the connection status                              |
| 58               | Fransfer the document                                   |
| 59               |                                                         |
| 59               | ansfer documents from your computer                     |
| <u>Tr</u><br>59  | ansfer and display to Quaderno using the print function |
| Tr<br>60         | ansfer documents to your computer                       |
|                  | Back up                                                 |
| 5<br>5           | Synchronize your computer with Quaderno                 |
| 62<br><b>P</b> r | ecautions for synchronization                           |
| 63               |                                                         |
| 63               | t the folders on your computer to sync                  |
| (2               | odate the contents in the synced folder                 |
| Ca<br>63         | ncel synchronization settings                           |
| 6                | Search with QUADERNO PC App                             |

| 64                                        |
|-------------------------------------------|
| Search for documents and folders          |
| 64                                        |
| Search for documents with a specific mark |
| 64                                        |

| Four                                                               |
|--------------------------------------------------------------------|
| 7 Change the quadrno document / folder structure                   |
| 65                                                                 |
| Precautions for change                                             |
| 65                                                                 |
| How to change                                                      |
| 65                                                                 |
| 8 Add / Remove / Rename Note Templates                             |
| 66                                                                 |
| 9 View the document on your computer                               |
| 67                                                                 |
| 10 Manipulate multiple quadrno                                     |
| 68                                                                 |
| Pair a second quadrno                                              |
| 68                                                                 |
| Switch between multiple quadrno                                    |
| 68                                                                 |
| <u>Unpair</u>                                                      |
| 68                                                                 |
| 11 Change the settings in the QUADERNO PC App                      |
| 69                                                                 |
| Setting items                                                      |
| 69                                                                 |
| 12 Update QUADERNO PC App                                          |
| 70                                                                 |
| Precautions for updating                                           |
| 70                                                                 |
| Update notification                                                |
|                                                                    |
| Manually update                                                    |
| 71                                                                 |
| 13 Update the Quaderno main unit software from the QUADERNO PC App |
| 72                                                                 |
| Precautions for updating                                           |
| 72                                                                 |
| <u>Update</u>                                                      |
| 72                                                                 |
| <u>Chapter 4</u> Troubleshooting                                   |
| 1 Quaderno trouble                                                 |
| 74                                                                 |
| Power does not turn on                                             |
| 74                                                                 |
| Cannot charge                                                      |
| 74                                                                 |
| Battery drains faster                                              |
| 74                                                                 |
| It takes time for the screen to appear                             |
|                                                                    |
| The screen does not appear                                         |
| 7/5<br>Tr = 1                                                      |
| Touch panel response is slow                                       |
| 75<br>2 T                                                          |
| 75  2 Trouble with stylus pen                                      |
| /b                                                                 |

| 76                                                                                                    |                 |
|----------------------------------------------------------------------------------------------------|-----------------|
| <u>The position actually written is different from the pen tip</u>                                                                                                    |                 |
| When the stylus pen core is worn out                                                                                                    |                 |
| 76                                                                                                    |                 |
| 3 Network troubles                                                                                                    |                 |
| Wi-Fi network settings / connection not possible                                                                                                    |                 |
| 78 78<br>Wi-FI network connection suddenly stopped                                                                                                    |                 |
| 78 78                                                                                                    |                 |
| Bluetooth connection suddenly stopped                                                                                                    |                 |
| 4 Document Trouble                                                                                                    |                 |
|                                                                                                    |                 |
| [ can't view the document                                                                                                    |                 |
| Characters are not displayed                                                                                                    |                 |
| Cannot write                                                                                                    |                 |
| 30                                                                                                    |                 |
| Cannot edit or delete writes                                                                                                    |                 |
| 5 Trouble with connecting to a computer                                                                                                    |                 |
| Ny computer does not recognize quadrno                                                                                                    |                 |
| 31                                                                                                    |                 |
| can't transfer documents from my computer to Quaderno                                                                                                    |                 |
| An error message was displayed                                                                                                    |                 |
| Solution 5 Trouble when importing from ScanSnap                                                                                                    |                 |
| 33                                                                                                    |                 |
| I pressed the "Scan" button on the ScanSnap main unit                                                                                                    |                 |
| DOCAL CAMPELLA I COL                                                                                                    |                 |
| ' Of this unit Wi-Fi is turned off" error message is displayed                                                                                                    |                 |
| 33                                                                                                    | he disconnected |
| If you continue to not operate with Quaderno while connected, the connection with ScanSnap will                                                                                                    | be disconnected |
| If you continue to not operate with Quaderno while connected, the connection with ScanSnap will                                                                                                    |                 |
| f you continue to not operate with Quaderno while connected, the connection with ScanSnap will  The ScanSnap I want to connect to does not appear in the "List of Connectable ScanSnaps"                                                                                                    |                 |
| f you continue to not operate with Quaderno while connected, the connection with ScanSnap will  The ScanSnap I want to connect to does not appear in the "List of Connectable ScanSnaps"                                                                                                    |                 |
| f you continue to not operate with Quaderno while connected, the connection with ScanSnap will  The ScanSnap I want to connect to does not appear in the "List of Connectable ScanSnaps"                                                                                                    |                 |
| If you continue to not operate with Quaderno while connected, the connection with ScanSnap will  The ScanSnap I want to connect to does not appear in the "List of Connectable ScanSnaps"  Five                                                                                                    |                 |
| If you continue to not operate with Quaderno while connected, the connection with ScanSnap will    1                                                                                                    |                 |
| If you continue to not operate with Quaderno while connected, the connection with ScanSnap will  The ScanSnap I want to connect to does not appear in the "List of Connectable ScanSnaps"  Five                                                                                                    |                 |
| Five 7 Care                                                                                                    |                 |
| Five 7 Care                                                                                                    |                 |
| Five 7 Care                                                                                                    |                 |
| Five 7 Care Care for Quaderno A Care for Quaderno A Care for Quade |                 |
| If you continue to not operate with Quaderno while connected, the connection with ScanSnap will  The ScanSnap I want to connect to does not appear in the "List of Connectable ScanSnaps"                                                                                                    |                 |
| Five 7 Care Care for Quaderno A Care for Quaderno A Care for Quade |                 |
| If you continue to not operate with Quaderno while connected, the connection with ScanSnap will  The ScanSnap I want to connect to does not appear in the "List of Connectable ScanSnaps"                                                                                                    |                 |
| ff you continue to not operate with Quaderno while connected, the connection with ScanSnap will  The ScanSnap I want to connect to does not appear in the "List of Connectable ScanSnaps"                                                                                                    |                 |

```
Chapter 5 Specification List

1 Quaderno
...
88

2 Stylus pen ...
90

3 Other specifications ...
91

Supported file formats ...
91

QUADERNO PC App operating conditions ...
91
```

6

## Before reading this book

#### For safe use

Important information for using this product safely and correctly

It is described in the "Instruction Manual".

In particular, read and understand the "Safety Precautions" before using this product.

#### **Notation in this book**

■ Symbols in this book

The symbols used in this manual have the following meanings:

■ Key notation and operation method

The key notation in this book does not describe the mark written on the keyboard, but uses the characters necessary for explanation, and the following

It is described as follows.

Example: [Ctrl] key, [Enter] key,  $[\rightarrow]$  key, etc.

Also, when pressing multiple keys at the same time, they are connected by "+" as shown below.

Example: [Ctrl] + [F3] keys,  $[Shift] + [\uparrow]$  keys, etc.

■ Notation method of continuous operation

In the operation procedure in this manual, continuous operation procedures are described by connecting them with "\rightarrow".

Example: Tap "Settings" and then tap "Authentication Information"

 $\downarrow$ 

Click Settings> Credentials.

■ Notation of window name

The window name in the text is the name displayed at the end of the address bar.

■ About screen examples and illustrations

The screens and illustrations in the text are examples. Depending on the model and model you are using, the screens and illustrations that are actually displayed,

And the file name etc. may be different. Also, for convenience of explanation, the illustration shows the cables that are originally connected.

It may be omitted or the shape may be simplified.

Describes precautions when using and what should not be done. Please be sure to read it.

Describes things related to the operation. Please read if necessary.

 $\rightarrow$ 

Shows the reference page.

Example

: ↓ ↓

"PC" window

System window

7

#### ■ How to call the product

In this manual, the product names are abbreviated as follows.

#### ■ About warning display

This manual uses various pictograms. This is for you to use this product safely and correctly.

It is a mark to prevent harm or damage that may be done to other people. Its display and meaning

It looks like this: Please read it after understanding the contents well.

In addition, the following symbols are used at the same time as the above pictograms to indicate what the harm or damage is.

Product name

Notation in this book

QUADERNO A4 (Gen. 2)

**QUADERNO** 

Or

Quaderno

This product

QUADERNO A5 (Gen. 2)

Quaderno stylus pen

Stylus pen

pen

Lamy stylus pen

Stylus pen

pen

ScanSnap iX1600

ScanSnap

ScanSnap iX1500

ScanSnap iX500

ScanSnap iX100

Windows 10 Home 64-bit Edition

Windows or Windows 10

Windows 10 Pro 64-bit Edition

Check the name of the target macOS on the application download site

please.

https://www.fmworld.net/digital-paper/support/download/

macOS

Microsoft Word

Word

Microsoft Excel

Excel

caveat

Ignoring this indication and mishandling can result in death or serious injury.

Indicates that there is.

The symbol indicated by is an act that should not be done (prohibited act). Inside or beside the symbol Shows specific prohibitions.

The symbols indicated by • indicate that the content must be followed. In and beside the symbol Physical instructions are shown.

## Trademarks and copyright

Quaderno's Japanese conversion uses iWnn from OMRON Software Co., Ltd.

iWnn © OMRON SOFTWARE Co., Ltd. 2008-2021 All Rights Reserved.

Google, the Google logo, Google Play, the Google Play logo, and Android are trademarks or registered trademarks of Google LLC.

macOS is a trademark of Apple Inc., registered in the US and other countries. The App Store is a service mark of Apple Inc.

This product includes software developed by the OpenSSL Project for use in the OpenSSL Toolkit.

For details on the OpenSSL License, see the "License Agreement" included with this product.

Wi-Fi, the Wi-Fi CERTIFIED logo, WPA, WPA2 and Wi-Fi Protected Setup are trademarks or registered trademarks of Wi-Fi Alliance.

Foxit PDF SDK Copyright © 2021, Foxit Corporation www.foxitsoftware.com, All rights reserved.

This software based in part of the work of the FreeType Team. (www.freetype.org)

This software is based in part on the work of the Independent JPEG Group.

N-Mark is a trademark or registered trademark of NFC Forum, Inc. in the United States and other countries.

FeliCa is a trademark or registered trademark of Sony Corporation.

ScanSnap is a registered trademark or trademark of PFU Limited in Japan.

QUADERNO is a registered trademark of Fujitsu Client Computing Limited.

Other product names are trademarks or registered trademarks of their respective companies.

Other products are copyrighted works of each company.

All other trademarks are property of their respective owners.

Copyright FUJITSU CLIENT COMPUTING LIMITED 2018-2021

Page 9

9

## Chapter 1

# **Before using**

In this chapter, what you knew when you started using Quaderno I will explain that.

- 1. Name of each part ...... Ten

Ten

## 1. Name of each part

## Quaderno

- 1 Strap hole
- 2 RESET button

If it gets stuck while operating the Quaderno, press the RESET button to restart it.

3 USB2.0 Type-C connector

It is used when connecting to a computer with a USB cable.

4 Power button

Turn on the quadrno or put it to sleep.

5 Charging lamp

Displays the power and charging status of Quaderno.

6 NFC / FeliCa port

It is used to unlock the screen with a FeliCa compatible card or device.

Charging lamp

State of Quaderno

Flashing orange

During startup

Lit red

Charging

Flashing red note

When the battery is low

Off

Startup complete or charging complete

Note: Blinks 3 times when the power button is pressed.

 $\frac{\frac{1}{2}}{\frac{\text{Four}}{8}}$ 

<u>6</u> <u>7</u> <u>3</u>

Five

Page 11

## 11

7 Home button (

)

Display the home menu. In the home menu, you can check the Wi-Fi signal status and battery level. POINT

► Home button (

) Press until you feel a "click".

8 touch panel

Display documents etc. in Quaderno. You can operate it by touching the screen.

## Stylus pen

1 Pen tip (core)

For how to replace the core, see "When the core of the stylus pen is worn out" ( $\rightarrow$  P.76).

2 Side button (default setting: eraser)

In the settings at the time of purchase, if you touch the handwriting or highlight of the document while pressing the button, you can handwrite or highlight.

You can turn it off.

You can change the assigned function. See " Pen Function Settings" ( $\rightarrow$  P.46).

- 3 clips
- 4 strap holes
- 5 Tail switch (default setting: eraser)

With the default settings, touch the handwriting and highlights of the document while pressing the tail switch against the screen.

You can erase handwriting and highlights.

You can change the assigned function. See "Pen Function Settings" ( $\rightarrow$  P.46).

(ເຊິ່

<u>2</u> <u>3</u>

Four **Five** 

12

## 2. About security

#### Lock the screen

For security, you can lock the screen on Quaderno. When you lock the screen, Quaderno You will be required to enter the lock password after starting up or returning from sleep mode.

■ Enable the screen lock function

Press (Home Button) until you feel a click, then tap Settings.

2 Tap "Settings"  $\rightarrow$  "Screen lock"  $\rightarrow$  "Screen lock"  $\rightarrow$  "Enable"  $\rightarrow$  "OK".

3 Enter the lock password and tap OK.

You can enter alphanumeric characters and symbols of 4 to 20 characters for the lock password.

- 4 When the message "Screen lock has been enabled" is displayed, click "OK".
- Disable the screen lock function

Press (Home Button) until you feel a "click", then "Settings" → "Main Unit Settings" → "Screen Lock" Tap "K"  $\rightarrow$  "Screen lock".

- 2 Enter the lock password and tap "OK", then select "Disable" and tap "OK".
- 3 When the message "Screen lock has been enabled" is displayed, click "OK".
- ▶ Do not use a lock password that is easy for a third party to guess. Also, change your lock password regularly.

▶ Do not forget the lock password you set. If you forget your lock password, initialize Quaderno (Yes)

Compensation) is required, and the data will be erased when initialization is performed. If you wish to initialize (paid), please contact "Fujitsu Personal Products".

Please contact "Inquiries about". We will keep it and initialize it.

▶ When entering the lock password, the [Tab] and [Space] keys are invalid.

## Unlock the screen with a FeliCa card or compatible device

Instead of entering the lock password when waking up from sleep mode, use a FeliCa card or FeliCa pair You can unlock the screen by holding your mobile phone or smartphone over Quaderno. **POINT** 

▶ Some FeliCa compatible smartphones may fail when registering or canceling. In that case smart Turn the phone to the lock screen to register and unlock.

Page 12

■ Register your FeliCa card or FeliCa compatible device with Quaderno

After setting the lock password, follow the steps below to register your FeliCa card or FeliCa compatible device with Quaderno.

1

Press (Home Button) until you feel a click, then tap Settings.

- 2 Tap "Settings"  $\rightarrow$  "Screen lock"  $\rightarrow$  "Settings of NFC card used for unlocking".
- 3 Enter the lock password and tap OK.
- 4 Tap "Register NFC Card", and if you are prompted to turn on NFC, click "Yes".

Tap.

5 The center of the FeliCa card or the FeliCa compatible device

(FeliCa mark) of Quaderno

(N mark)

Align with for about 2 seconds.

6 When the message "The NFC card has been registered" is displayed, click "OK".

Page 13

13

■ Unlock the screen

1 When the lock password entry screen is displayed, the center of the FeliCa card or the FeliCa compatible device

(FeliCa mark) of Quaderno

Align with (N mark) for about 2 seconds.

■ Delete the registered FeliCa card and FeliCa compatible device information

1

Press (Home Button) until you feel a "click", then "Settings"  $\rightarrow$  "Main Unit Settings"  $\rightarrow$  "Screen Lock" Tap "K"  $\rightarrow$  "Setting the NFC card used for unlocking".

- 2 Enter the lock password, tap "OK", and then tap "Delete NFC Card".
- 3 When the message "Are you sure you want to delete the NFC card registration?" Is displayed, click "Yes".

Su.

- 4 When the message "The NFC card has been deleted" appears, click OK.
- Register another FeliCa card or FeliCa compatible device

Only one of the FeliCa card and FeliCa compatible device can be registered. Currently registered FeliCa cards and After deleting the information of the FeliCa compatible device, register another FeliCa card or FeliCa compatible device.

important

▶ If the material of the desk etc. on which this product is placed is metal, this product operates normally, such as failure to communicate with the FeliCa card or FeliCa compatible device.

It may not be. If it does not work properly, keep it a few centimeters away from metal such as a desk.

Page 14

14

## 3. How to check the version

You can check the version as follows.

## Check the main software version of Quaderno

Follow the steps below to check the version of the Quaderno main unit software (firmware).

### 1 of Quaderno

Press (Home Button) until you feel a "click", then "Settings"  $\rightarrow$  "To this device" Tap "About"  $\rightarrow$  "Device information".

## Check the version of QUADERNO PC App

#### ■ For Windows

1 Click "Help"-> "About QUADERNO PC App" on the menu bar of "QUADERNO PC App".

#### ■ For macOS

1 "QUADERNO PC App" → "About QUADERNO PC App" on the toolbar of "QUADERNO PC App" Click.

Page 15

15

## 4. Smartphone cooperation

To transfer documents between your smartphone and Quaderno, use the "QUADERNO Mobile App" on your smartphone.

Install it.

"QUADERNO Mobile App" can be downloaded for free from the Android TM version on Google Play TM and the iOS version from the App Store  $\circledast$ .

## **How to install QUADERNO Mobile App**

#### ■ From the product information site

View "Download" on the product information site on your smartphone and link to Google Play TM or App Store ® Please click on the.

#### ■ Search on smartphone

Open Google Play TM or App Store ® on your smartphone, search by app name or "Quaderno", and search results? Select "QUADERNO Mobile App" and install it.

## **QUADERNO Mobile App Help Guide**

Top right of "QUADERNO Mobile App"

Tap (Menu) and select "Help Guide" from the displayed menu.

It can be displayed when it becomes a list.

**POINT** 

► The license will be displayed the first time you launch the QUADERNO Mobile App. Read it carefully and click "Agree" Sai.

#### Product information site download

https://www.fmworld.net/digital-paper/support/download/

Page 16

16

## 5. To restore Quaderno files

The data saved in Quaderno should be backed up to your computer using the dedicated application "QUADERNO PC App".

I can.

Make frequent backups in case the files saved in Quaderno are damaged or destroyed. recommend to.

- For the backup method, see "Backing up" ( $\rightarrow$  P.61).
- For how to return the backed up data to Quaderno, see <u>"Transferring documents from a computer"</u> ( $\rightarrow$  P.59). Please give me.

#### important

▶ Do not specify the folder used for backup as the quadrno sync folder.

Specifying it as the "Sync" folder updates the state of the file in Quaderno and deletes the file.

Please use the "Sync" folder and the "Backup" folder separately.

Page 17

17

#### 6. Utilize the schedule format

We have prepared a schedule format to use Quaderno like a notebook.

#### Get the schedule format

Please download it to your computer from "Download" on the product information site.

### Master the schedule format

■ Put it in the "Schedule" folder

The schedule format can be changed by putting it in the "Schedule" folder with the dedicated application "QUADERNO PC App".

It can be displayed immediately from "Schedule" in Delno's home menu ( $\rightarrow \underline{P}$  21).

How to put the downloaded schedule format in the "Schedule" folder in Quaderno

Is "to transfer documents from your computer" ( $\rightarrow$  P.59 see).

■ Add / remove pages

It is the same as the operation method of the note. See " Adding / Removing Pages to Notes" ( $\rightarrow$  P.44).

#### Product information site download

https://www.fmworld.net/digital-paper/support/download/

Page 18

18

#### ■ Link

The following links are set in the schedule format to facilitate the movement between pages.

There is a dotted line below where the link is set.

Note 1: It is displayed in black and white in Quaderno.

Note 2: The format may be redesigned or deleted without prior notice.

Link to the monthly schedule page for each month

Monthly schedule page

#### Weekly schedule page

Link to monthly schedule page

Link to the daily schedule page

Link to weekly schedule page

Page 19

## 19

## Chapter 2

# How to use Quaderno This chapter describes the basic operations of Quaderno

| This chapter describes the basic operations of Quaderno. |          |
|----------------------------------------------------------|----------|
| 1. Basic functions                                       | <u>)</u> |
| 2. Open the document                                     |          |
| 3. Delete, rename, duplicate, and delete documents       | 28       |
| 4. Read the documentation                                | 29       |
| 5. Search                                                |          |
| 6. Write in the document                                 |          |
| 7. Make use of notes                                     | 43       |
| 8. Change the settings in Quaderno                       | 45       |

Page 20

20

## 1. About basic functions

## Operate with the power button

■ Turn on the power

1 Power button (

The charging lamp flashes orange and turns off when startup is complete.

The charging lamp lights up in red during charging, and the charging lamp goes out when charging is complete. POINT

- ▶ If the charging lamp flashes red three times, the battery is low. Please charge.
- Put into sleep mode

```
1 With the power on, the power button (
```

By putting it in sleep mode, it saves battery power. Also, malfunction if you touch the screen unintentionally. To prevent. To wake up from sleep mode, use the power button (

```
■ Wake up from sleep
1 Power button (
).
POINT
▶ If the charging lamp flashes red three times, the battery is low.
■ Turn off the power
l Power button (
) Press and hold for about 3 seconds.
The message "Do you want to turn off the power?" Is displayed.
2 Tap "Yes".
Power button
Charging lamp
twenty one
Home menu
■ Display the home menu
The home menu is displayed by pressing (Home button) until you feel a click.
1 Function switching icon
· Return to document
The home menu disappears and the last document you were viewing is displayed.

    Search from the list

You can list all the documents stored in Quaderno.
· Search from folder
You can list the folders in Quaderno.
· Schedule
You can list all the documents in the Schedule folder.
· Create notes
Create a new note (\rightarrow \underline{P.43}).
-Import from ScanSnap
Import documents scanned with ScanSnap (sold separately) directly into Quaderno using a Wi-Fi network.
Can be done (\rightarrow \underline{P.48}).
· Software update
You can update the Quaderno main unit software using the Wi-Fi network (\rightarrow P.52).
· Setting
Display the setting screen (\rightarrow P.45).
2 NFC function status (on / off)
You can switch it on / off on the setting screen (\rightarrow \underline{P.45}). When on
Is displayed and is not displayed when it is off.
3 Connection status when the Bluetooth function is on
You can switch it on / off on the setting screen (\rightarrow \underline{P.45}). When on
Or
Is displayed, and when it is off, the table
Not shown.
4 Wi-Fi network signal status
You can switch it on / off on the setting screen (\rightarrow \underline{P.45}).
5 Battery level / charge status
" About the battery" (\rightarrow P.22)
: Bluetooth connection
```

: Bluetooth not connected

: Wi-Fi network connection not possible

: Wi-Fi network connection (number of bars is signal strength)

Page 21

```
: Wi-Fi function OFF \frac{1}{4} 5 Home button \frac{2}{3} 3
```

#### twenty two

#### ■ Close the home menu

1

Press (Home Button) until you feel a "click", or press a location other than the Home Menu Tap.

#### **About the battery**

Press (Home Button) until you feel a click, and the battery icon will appear in the upper right corner of the home menu.

It will be displayed and you can check the battery level and charge status of Quaderno.

- Make the battery last longer
- Do not leave the quadrno uncharged for a long time. Battery performance may be degraded.
- Use Quaderno within the recommended temperature range (5 ° C to 35 ° C).
- : Shows battery level as a percentage and the number of icon bars

Su. The number of bars decreases as the battery is consumed.

```
Level 0 (0 bars): 0% to 10%
```

Level 1: 11% -24%

Level 2: 25% -39%

Level 3: 40% -55%

Level 4: 56% -100%

: Charging completed

: Charging

Battery icon

Home button

Page 23

## twenty three

#### **Document screen**

While viewing a document / note, tap anywhere on the screen with your finger to display the toolbar.

```
    Extended toolbar button (
    Display hidden tools (→ P.24).
    Quick access list (
    From the list of recently opened
```

From the list of recently opened documents or documents in the same folder as the displayed document Select and display the document of.

```
3 Search (
```

Enter a character string or select a handwritten mark to search.

4 History jump

When you move a page from the table of contents, page specification, or link in the document, the number of the page that was opened immediately before is

It will be displayed below and you can tap it to go to that page.

When you tap to display the history page, the number of the page before returning is displayed below.

History page

(Return)/

```
You can move with (Forward).
If you turn the page with a swipe, it will not be displayed as a history.
5 page position display
Moves to the page near the tap.
6 Paste (
Paste the copied / cut handwriting.
It is not displayed when not copied / cut (\rightarrow \underline{P.40}).
Four
Five
6
2 <u>3</u>
<u>Ten</u>
9
twenty four
7 Undo (Undo
) / Start over (
Tap to undo handwriting, highlighting, eraser, and handwriting copy / cut / paste operations
can do. Tap to handwrite, highlight, eraser, copy / cut / paste handwriting
You can undo the operation and then start over.
important
▶ The undo / redo feature is reset when you move the page.
8 Pen settings (
Display the Pen Tools panel. Switch the pen tip to an eraser or highlight, or "pen color" or "pen
You can set the "thickness" and "size of the eraser" (\rightarrow \underline{P.38}).
9 options (
A menu that can be operated according to the situation is displayed.
10 File name
Shows the file name of the document.
■ Extended toolbar
A description of the tools available on the extended toolbar.
1 Extended toolbar button (
Hides the extended toolbar.
2 Table of contents (
Displays PDF bookmarks as a table of contents page.
If you have an unbookmarked PDF open, the icon will not be displayed.
3 Paste (
Paste the copied / cut handwriting.
It is not displayed when not copied / cut (\rightarrow P.40).
4 expansion (
Enlarges and displays a portion of the document.
5 Range selection (
```

You will be able to select by enclosing it with a handwriting pen. The selected handwriting can be copied / cut and pasted.

to come. You can also move it by dragging it with the pen.

#### ■ Hide the toolbar

1 Tap anywhere other than the toolbar.

1 Four Five 2 3

Page 25

## twenty five

## 2. Open the document

Open documents and notes.

#### **Open from document list**

You can select from the document list arranged in the order of "viewing date", "updated date", and "name".

1

Press (Home Button) until you feel a click, then tap Search from List.

2 Tap the document you want to view.

In the documentation

, In the notebook

Is displayed on the left side.

If unread

Is displayed.

#### ■ Screen to search from the document list

1 You can select the type of document to be displayed in the list.

· All documents

A list of documents in Quaderno is displayed.

· Note

A list of created notes is displayed.

- 2 You can change the order by "viewing date", "updated date", and "name".
- 3 You can change the sort order in ascending or reverse order.
- 4 You can change the arrangement.
- 5 You can search for documents ( $\rightarrow \underline{P.36}$ ).
- 6 From the menu displayed by tapping, "Rename document", "Duplicate document", "Delete document" "Exclusion" can be performed  $(\rightarrow \underline{P.28})$ .

## Select from a folder to open

1

Press (Home Button) until you feel a click, then tap Search in Folder.

- 2 Tap the folder that contains the document you want to view to open it.
- 3 Tap the document you want to view.

In the documentation

, In the notebook

Is displayed on the left side.

If unread

Is displayed.

```
1
Four
2 3
6
Five
```

#### 26

- Screen to search from folders
- 1 To return to the upper folder, tap the folder name at the top of the screen.
- 2 You can change the order by "viewing date", "updated date", and "name".
- 3 You can change the sort order in ascending or reverse order.
- 4 You can change the arrangement.
- 5 From the menu displayed by tapping, "Rename document", "Duplicate document", "Delete document" "Exclusion" can be performed  $(\rightarrow P.28)$ .

#### **Switch documents**

A list of recently opened documents in Quaderno or documents in the same folder as the one you are viewing Select and display another document from.

- 1 Tap the screen to display the toolbar.
- 2 Tap the quick access list to display the list of documents.

Pour 2 3 Five Toolbar

Quick access list

Page 27

## 27

3 Select a document from the list displayed in "Documents in the same folder".

#### POINT

- ▶ You can switch the quick access list to "Recently Opened Documents".
- 4 Tap the document you want to view.

In the documentation

, In the notebook

Is displayed on the left side.

If unread

Is displayed.

でしていません。

「世籍者のEG

「中国では、

「中国では、

「中国では、

「中国では、

「中国では、

「中国では、

「中国では、

「中国では、

「中国では、

「中国では、

「中国では、

「中国では、

「中国では、

「中国では、

「中国では、

「中国では、

「中国では、

「中国では、

「中国では、

「中国では、

「中国では、

「中国では、

「中国では、

「中国では、

「中国では、

「中国では、

「中国では、

「中国では、

「中国では、

「中国では、

「中国では、

「中国では、

「中国では、

「中国では、

「中国では、

「中国では、

「中国では、

「中国では、

「中国では、

「中国では、

「中国では、

「中国では、

「中国では、

「中国では、

「中国では、

「中国では、

「中国では、

「中国では、

「中国では、

「中国では、

「中国では、

「中国では、

「中国では、

「中国では、

「中国では、

「中国では、

「中国では、

「中国では、

「中国では、

「中国では、

「中国では、

「中国では、

「中国では、

「中国では、

「中国では、

「中国では、

「中国では、

「中国では、

「中国では、

「中国では、

「中国では、

「中国では、

「中国では、

「中国では、

「中国では、

「中国では、

「中国では、

「中国では、

「中国では、

「中国では、

「中国では、

「中国では、

「中国では、

「中国では、

「中国では、

「中国では、

「中国では、

「中国では、

「中国では、

「中国では、

「中国では、

「中国では、

「中国では、

「中国では、

「中国では、

「中国では、

「中国では、

「中国では、

「中国では、

「中国では、

「中国では、

「中国では、

「中国では、

「中国では、

「中国では、

「中国では、

「中国では、

「中国では、

「中国では、

「中国では、

「中国では、

「中国では、

「中国では、

「中国では、

「中国では、

「中国では、

「中国では、

「中国では、

「中国では、

「中国では、

「中国では、

「中国では、

「中国では、

「中国では、

「中国では、

「中国では、

「中国では、

「中国では、

「中国では、

「中国では、

「中国では、

「中国では、

「中国では、

「中国では、

「中国では、

「中国では、

「中国では、

「中国では、

「中国では、

「中国では、
「中国では、

「中国では、

「中国では、
「中国では、

「中国では、

「中国では、
「中国では、
「中国では、
「中国では、
「中国では、
「中国では、
「中国では、
「中国では、
「中国では、
「中国では、
「中国では、
「中国では、
「中国では、
「中国では、
「中国では、
「中国では、
「中国では、
「中国では、
「中国では、
「中国では、
「中国では、
「中国では、
「中国では、
「中国では、
「中国では、
「中国では、
「中国では、
「中国では、
「中国では、
「中国では、
「中国では、
「中国では、
「中国では、
「中国では、
「中国では、
「中国では、
「中国では、
「中国では、
「中国では、
「中国では、
「中国では、
「中国では、
「中国では、
「中国では、
「中国では、
「中国では、
「中国では、
「中国では、
「中国では、
「中国では、
「中国では、
「中国では、
「中国では、
「中国では、
「中国では、
「中国では、
「中国では、
「中国では、
「中国では、
「中国では、
「中国では、
「中国では、
「中国では、
「中国では、
「中国では、
「中国では、
「中国では、
「中国では、
「中国では、
「中国では、
「中国では、
「中国では、
「中国では、
「中国では、
「中国では、
「中国では、
「中国では、
「中国では、
「中国では、
「中国では、
「中国では、
「中国では、
「中国では、
「中国では、
「中国では、
「中国では、
「中国では、
「中国では、
「中国では、
「中国では、
「中国では、
「中国では、
「中国では、
「中国では、
「中国では、
「中国では、
「中国では、
「中国では、
「中国では、
「中国では、
「中国では、
「中国では、
「中国では、
「中国では、
「中国では、
「中国では、
「中国では、
「中国では、
「中国では、
「中国では、
「中国では、
「中国では、
「中国では、
「中国では、
「中国では、
「中国では、
「中国では、
「中国では、
「中国では、
「中国では、
「中国では、
「中国では、
「中国では、
「中国では

- (1) Tap here.
- (2) "Recently opened documents"

Tap.

## 3. Delete, rename, duplicate, and delete documents

## Operate from the document screen

- Rename the document
- 1 Tap any location on the document screen to display the toolbar.
- 2 Tap (Options) at the top right of the screen  $\rightarrow$  "Rename Document".
- 3 After renaming the document, tap OK.
- Duplicate the document
- 1 Tap any location on the document screen to display the toolbar.
- 2 Tap (Option)  $\rightarrow$  "Duplicate Document" at the top right of the screen.
- 3 Enter a name for the document and tap OK.

The duplicated document is saved in the same folder.

- Delete a document
- 1 Tap any location on the document screen to display the toolbar.
- 2 Tap (Options) at the top right of the screen  $\rightarrow$  "Delete Document".
- 3 When the confirmation message is displayed, tap "Yes".

## **Operate from the list screen**

Displayed on the right side of the list of documents and notes You can also tap and operate from the displayed menu I will.

1

Press (Home Button) until you feel a "click" and then "Search from List" or "Folder" Tap "Search by".

- 2 If you tap "Search by folder", tap the folder you want to display.
- 3 Displayed on the right side of the document you want to operate Tap.
- Rename the document
- 1 Tap "Rename Document" in the displayed menu.
- 2 After renaming the document, tap OK.
- Duplicate the document
- 1 Tap "Duplicate Document" in the displayed menu.
- 2 Enter a name for the document and tap OK.

The duplicated document is saved in the same folder.

- Delete a document
- 1 Tap "Delete Document" in the displayed menu.
- 2 When the confirmation message is displayed, tap "Yes".

Page 29

29

## 4. Read the documentation

## Switch pages with page position display

- 1 Tap the screen to display the toolbar.
- 2 Tap an appropriate place on the page position display displayed in the center of the upper part.

#### POINT

▶ If you move a page from the table of contents, page specification, or link in the document, use "  $\underline{\text{History Jump"}}$  ( $\rightarrow$  P.23) to cut the page.

You can also replace it.

## Turn the page

Swipe the screen to display the next page. Swipe in the opposite direction to return to the previous page. POINT

▶ Swipe from right to left if "Page Orientation" is set to "Open Left", or from left to right if "Open Right" is set.

To do. For PDF files that do not have this setting on your computer, swipe from right to left to go to the next page in the state at the time of purchase.

Move

Toolbar

Page position display

Page 30

#### 30

- When opening to the left
- □ When displaying the next page

Swipe from right to left.

□ When displaying the previous page

Swipe from left to right.

- Change the page turning direction
- 1 Tap any location on the document screen to display the toolbar.
- 2 Tap (Option) → "Page orientation setting" at the top right of the document screen.
- 3 Swipe from right to left to turn pages, "Open left", swipe from left to right to turn pages To do so, tap "Open right".

Page 31

#### 31

## Display the page list and switch pages

You can search for a page by displaying a list of 16 pages on one screen.

- 1 Tap any location on the document screen to display the toolbar.
- 2 Tap (Option)  $\rightarrow$  "Page List" at the top right of the document screen.
- 3 When the page list is displayed, tap the page you want to open.
- ▶ When the page list is displayed with the documents arranged side by side, the list is 9 pages.
- ► You can display the page list by pinching in while the document is displayed.

## Specify a page to display

Specify the page to display.

- 1 Tap any location on the document screen to display the toolbar.
- 2 Tap (Option)  $\rightarrow$  "Move Page" at the top right of the document screen.

Page 32

32

3 Enter the page you want to display and tap "OK".

## Display the left and right pages in a two-page spread

Displays one document with two pages spread on each side.

- 1 Tap any location on the document screen to display the toolbar.
- 2 Tap (Option)  $\rightarrow$  "Spread Display" at the top right of the document screen.
- Change page settings

Depending on the presence or absence of the cover page, you can change whether to display in a two-page spread from the first page.

1 (Option)  $\rightarrow$  Tap "Spread cover settings".

Select "No cover" to display from the first page, and select "With cover" to display from the second page in a two-page spread.

- Return to page display
- 1 (Option)  $\rightarrow$  Tap "Single page display".

important

- ▶ While displayed in a two-page spread, you can display two documents side by side, create side notes, and add / delete note pages.
- ► You cannot write across pages.

## Display documents side by side

Display the same document side by side. You can also display different documents and notes side by side. I will

You cannot view the document up or down.

- 1 Tap any location on the document screen to display the toolbar.
- 2 Tap (Options) at the top right of the document screen  $\rightarrow$  "Display documents side by side".
- Display different documents or notes side by side
- I Tap (Quick Access List) on the side where you want to display another document or note, and arrange them side by side.

Tap the document you want to view.

The quick access list will be in the same folder as the recently opened document or the document you are viewing. A part of the document is displayed. Documents that do not appear in the quick access list are displayed side by side I can't.

POINT

▶ If you want to switch the display of the quick access list, see "Recently opened documents" at the top of the quick access list. Tap "Documents in the same folder", then tap the other item.

Page 33

#### 33

- Swap the left and right documents
- 1 Tap either left or right (option)  $\rightarrow$  "Swap left and right screens".
- Return to any one display
- 1 Tap (Option) on the side of the document you want to display, and tap "Show only this document". I will
- Open the previously listed documents

After returning to one of the views, you can open the last listed document / note.

1 (Option)  $\rightarrow$  Tap "Open last listed document".

## **Enlarge the screen**

You can enlarge the screen by pinching out while the document is displayed.

► To exit the magnified mode, at the top right of the screen

Tap.

- ▶ The magnification is displayed in the upper left of the screen. You can use it as a guide to how much you want to expand.
- ▶ You cannot turn the page while the image is enlarged.
- ► You can scroll by swiping the screen in the enlarged view.
- ▶ You can also switch to magnified mode from the toolbar.
- 1. Tap the screen to display the toolbar.

Toolbar

Page 34

#### 34

2.

Tap (Extended Toolbar Button) to display the Extended Toolbar.

3.

Tap (Enlarge) to switch to enlargement mode.

4. Tap the area you want to enlarge, or enclose the area you want to enlarge with your finger or pen.

pr --関煌 □□线道 \*□□」≟jibb ¥□10

Page 35

35

## 5. Search

You can search documents and search within documents by using letters and marks.

In Quaderno

When

If you handwrite a specific mark of, you can search by that mark.

#### **Search in the document**

■ Search for strings in documents

Search for a string in the document you are viewing in Quaderno.

- 1 Tap any location on the document screen to display the toolbar.
- 2 Tap (Search) at the top left of the document screen.
- 3 Tap the "Text Search" tab.
- 4 After tapping the search condition input field, enter a character string on the keyboard and tap "Search".
- ► Alphabet is not case sensitive.
- ▶ You cannot search for handwritten characters or characters embedded as images.
- ▶ You can select the search range by tapping either "From the first page" or "From this page onwards".
- 5 Tap one of the search results.

Go to the page you tapped.

- ☐ Close the search result list
- 1 Tap a location other than the search screen.
- Search for a specific handwritten mark in a document

In Quaderno

When

You can search for the mark by handwriting the mark.

- 1 Tap any location on the document screen to display the toolbar.
- 2 Tap (Search) at the top left of the document screen.
- 3 Tap the "Mark Search" tab.

#### Four

When

Select the mark you want to search for and tap "Search".

Even if there are multiple applicable parts on one page, the search results will be displayed together on one page.

#### POINT

- ▶ Depending on how you write by hand, it may not be recognized correctly.
- ▶ You can select the search range by tapping either "From the first page" or "From this page onwards".
- 5 Tap one of the search results.

Go to the page you tapped.

□ End the search

1 Tap a location other than the search screen.

Page 36

36

#### Search documents

■ Search from document information, etc.

You can search for the file name in Quaderno or the title / author set in the document.

1

Press (Home Button) until you feel a click, then tap Search from List.

- 2 Tap (Search) at the top right of the document screen.
- 3 Tap the File Information tab.
- 4 After tapping the search condition input field, enter a character string on the keyboard and tap "Search". The search results will be displayed.
- 5 Tap one of the search results.

The document opens.

- □ Close the list of search results
- 1 Tap "Return to list" at the top left of the screen.
- Search from a specific handwritten mark

In Quaderno

When

If you handwrite a specific mark, you can search the document that wrote the mark.

to come

1

Press (Home Button) until you feel a click, then tap Search from List.

- 2 Tap (Search) at the top right of the document screen.
- 3 After tapping the "Mark" tab

When

Select the mark you want to search for and tap "Search"

To do.

The document with the mark is displayed.

Search results are displayed as a single document, even if there are multiple hits in a document.

- ▶ Depending on how you write by hand, it may not be recognized correctly.
- 4 Tap one of the search results.

The document opens.

- □ Close the list of search results
- 1 Tap "Return to list" at the top left of the screen.

## 6. Write in the document

## Adjust the position of the pen tip

Set how to hold the stylus pen and correct the deviation between the position where the pen tip is applied and the position where it is written.

1

Press (Home Button) until you feel a click, then tap Settings.

2 Tap "Settings" → "Adjust pen tip position".

3 Using a stylus pen, trace the dotted line in the usual way.

When tracing, no line appears above the dotted line. When you release the pen tip, a line will be displayed.

Adjust the deviation of the line written here on the next screen. Don't worry about the misalignment of the written lines.

It will not disappear even with an eraser.

4 Tap Next.

The manual correction screen is displayed.

5 Tap the up, down, left, and right arrow icons to move the drawn line and adjust it so that it matches the dotted line.

6 Tap "Next" when the positions are almost the same.

The confirmation screen will be displayed.

7 As in step 3, trace the dotted line again.

If you feel that the lines you wrote are out of alignment, tap Readjust to return to the previous screen. confirmation screen

The line drawn in <u>step 3</u> will be displayed. Adjust the position again in the same way as in <u>step 5</u>. After adjusting the position, "Next

Tap "to" and trace the dotted line again on the confirmation screen.

When the 8- dotted line matches the line you wrote, tap "Save".

Page 38

38

## Handwrite directly on the document

1 Use the stylus pen to handwrite directly on the page.

Just like when writing on paper with a pencil or ballpoint pen, you can write with your palm firmly on the screen. POINT

- ▶ When you handwrite, your writing will be saved.
- Change the pen tip settings
- 1 Tap any location on the document screen to display the toolbar.
- 2 Pen settings at the top right of the document screen (

)Tap.

3 Change the settings when the Pen Tools panel appears.

1 You can use the pen tip as either function. The icon of the selected function is surrounded by a box.

: Pen

. 1 0

: Eraser

.

: Highlight

2 Pen color setting

From the home menu ( $\rightarrow$  P.21), tap "Settings"  $\rightarrow$  "Settings"  $\rightarrow$  "Pen color" ( $\rightarrow$  P.46), and then tap the document.

You can set the color combination of the pen to be handwritten to either "blue / red" or "black / red". Eye of the selected color

A line will be attached to the computer.

: Blue (Displayed when "Blue / Red" is set.)

: Black (Displayed when set to "Black / Red")

: Red

**POINT** 

▶ On the screen of Quaderno, the blue pen and black pen are displayed in black, and the red pen is displayed in gray, but when transferred to a computer, it is displayed in the set color. Will be shown.

- 3 You can set the line thickness of the pen. A line will be added to the icon of the selected thickness.
- 4 You can set the size of the eraser. A line will be added to the icon of the selected size.
- 5 Change the position of the Pen Tool panel.

Each time you tap, it moves in the order of left edge  $\rightarrow$  bottom  $\rightarrow$  right edge  $\rightarrow$  top.

6 Close the Pen Tools panel.

<u>2</u> <u>1</u>

3

Four

**Five** 

Page 39

## 39

#### Use an eraser

The functions of the side button and tail switch are erasers by default. To erase handwriting and highlights I can do it.

You can switch to functions such as highlighting and range selection ( $\rightarrow \underline{P.46}$ ).

The Quaderno Eraser allows you to erase the contained data by selecting part of the line. Write with a pencil on ordinary paper

You don't have to select the entire area you want to erase, as you would when erasing a line. If you select multiple lines with the line in mind, once

Can be erased.

#### ■ Erase with the side button

1 Hold down the eraser button on the stylus pen and touch the handwriting or highlights with the pen tip. Handwriting and highlights touched with the pen tip are deleted.

When erasing with Quaderno

When erasing what you wrote on paper

Side button

(The way to hold the stylus pen is an example.)

Page 40

#### 40

#### ■ Turn off with the tail switch

1 Press the tail switch of the stylus pen against the screen and touch the handwriting and highlights while turning on the switch.

Will be.

Handwriting and highlights touched by the tail switch are deleted.

## Add highlights

You can switch the functions of the side button and tail switch to highlights ( $\rightarrow \underline{P.46}$ ). important

- ▶ You cannot add highlights in the following cases.
- -Document read by scanner (whole page is image data)
- · Characters embedded as images
- · Handwritten parts in Quaderno
- -Notes that do not contain text
- ▶ Highlights are displayed in light blue on your computer.
- ▶ Only text data can be highlighted.

Tail switch

(The way to hold the stylus pen is an example.)

Page 41

#### 41

- Add highlighting with side buttons
- 1 Hold down the "side button" on the stylus pen and trace the text.
- Add highlighting with the tail switch

1 Press the tail switch of the stylus pen against the screen and trace the text while turning on the switch.

## Copy / cut / paste handwriting

Handwriting written in Quaderno can be copied / cut / pasted.

1 On the document screen with handwriting that you want to copy / cut, tap anywhere on the tool. Show the bar.

2 Tap (Extended Toolbar Button) at the top left of the document screen, then tap (Select Range).

Switches to the range selection mode screen.

You cannot turn pages on the range selection mode screen.

Side button

(The way to hold the stylus pen is an example.)

Tail switch

(The way to hold the stylus pen is an example.)

Page 42

#### 42

3 Enclose the handwriting you want to copy / cut with a pen and select "Cut" or "Copy".

Handwriting within the enclosed range is selected.

After copying or cutting, you will be returned to the document screen.

#### POINT

- ▶ After enclosing with a pen, you can move within the same page by dragging the handwriting with the pen  $(\rightarrow \underline{P.42})$ .
- 4 On the document screen where you want to paste the handwriting, tap (Paste) at the top right of the document screen.

The screen switches to the paste mode screen.

You cannot turn pages on the paste mode screen.

5 Tap the place you want to paste with the pen.

After pasting, you can adjust the position by dragging the handwriting with the pen.

When you have finished making adjustments, tap "OK" or tap a place other than the selected handwriting with the pen to copy / move.

The location will be confirmed.

- When you want to move the cut handwriting on the same screen
- 1 Drag the selected handwriting to the place you want to move and tap "OK" or after the selected handwriting Tap the outside location with a pen. important
- ▶ Paste operation is only once. Once pasted

(Paste) is hidden.

- ▶ The copied / cut contents will disappear when you restart Quaderno.
- ► A new copy / cut will overwrite the previously selected content.

#### Display the writing list

You can search the page by displaying a list of handwritten or highlighted areas.

1 Tap any location on the document screen to display the toolbar.

2 Tap (Option)  $\rightarrow$  "Write list" at the top right of the document screen.

POINT

Depending on the amount of writing in the document, it may take some time to display the writing list.

3 Tap the Handwriting List tab or the Highlight List tab.

4 Tap one item in the list.

Go to the page you tapped.

■ Close the writing list

1 Tap a location other than the writing list.

## **Restrict writing edits**

Prevents edits made to documents other than your Quaderno.

The settings at the time of purchase are valid.

1

Press (Home Button) until you feel a click, then tap Settings.

2 Tap "Settings"  $\rightarrow$  "Editing restrictions for writing"  $\rightarrow$  "Enable".

Page 43

43

## 7. Make use of notebooks

A note is a document (PDF file) with special attributes. Open and search in the same way as a document You can do, write, and link with your computer with the "QUADERNO PC App".

There are also usages that can only be done with notebooks.

#### Create a new note

There are two types of notes: "independent notes" and "document side notes". Here is an independent note I will explain how to create. For information on how to create a side note, see "Create a side note for an open document.

Please see "Ru" ( $\rightarrow$  P.43).

1

Press (Home Button) until you feel a click, then tap Create Note.

2 Select a template and tap OK.

The note is created in the "Note" folder with a file name that is a combination of the template name and the creation date.

important

▶ If you follow the steps above while the document is open, it will not be a side note of the document.

#### **Open note**

Like documents, notes open from the document list or quick access list.

You can also list only the notes.

1

Press (Home Button) until you feel a click, then tap Search from List.

2 If all documents are displayed, tap "All documents" at the top left of the screen to display the table. Select Notes from the menu provided.

3 When the note list is displayed, tap the note.

## Create a side note for an open document

There are two types of notes: "independent notes" and "document side notes". Here is the documentation I will explain how to create a side note. For information on how to create an independent note, see "Create a new note" (

Please see page 43).

**POINT** 

▶ Since the side note has a one-to-one relationship with the document, on the document screen

(Option) → "Open side note You can display it side by side with the document just by selecting "ku". This is convenient because you can display the notes without searching the list.

1 Tap any location on the document screen to display the toolbar.

2 (Option) at the top right of the document screen  $\rightarrow$  "Create a new side note for this document" Tap.

3 Select a template and tap OK.

Documents and side notes are displayed side by side.

The side note is the file name with "\_Note" after the file name of the document, which is the same as the document. It will be created in the folder.

■ Swap documents and side notes left and right

1 (Option)  $\rightarrow$  Tap "Swap left and right screens".

Page 44

#### 44

■ Display only one of the documents

1 Tap either left or right (optional), then tap Show this document only.

important

▶ Documents and side notes cannot be displayed one above the other.

When you press (Home Button) until you feel a click and tap "Create Note", the side note Instead, a separate note is created.

► You cannot create side notes in notes.

POINT

▶ Only one side note can be created in a document. If you want to create a side note different from the existing one, docu After displaying the ment and the existing side note side by side, (optional) → "New side note of this document" Tap Create. The old side note becomes a separate note.

## **Open side note**

Side notes are documents (PDF files) with special attributes. Like documents and independent notes It can also be opened alone.

1 Tap any location on the document screen to display the toolbar.

2 Tap (Option)  $\rightarrow$  "Open Side Note" at the top right of the document screen.

## Add / remove pages to notes

important

- ▶ Once deleted, the page cannot be restored.
- ▶ Pages cannot be added / deleted while displayed in a two-page spread.

1 Tap any location on the document screen to display the toolbar.

2 (Option) at the top right of the document screen → "Insert new page" or "Delete this page" Tap.

Tap Insert New Page to add one page before the currently displayed page.

- 3 If a confirmation message is displayed, tap "Yes".
- Add a page after the last page

Swipe (move your finger) toward the next page on the last page of One note.

## Set a note template

Set whether to select a template when creating notes or to use a specific template without selecting it.

1

Press (Home Button) until you feel a click, then tap "Settings"  $\rightarrow$  "Main Unit Settings". To do.

2 Tap "Note Template" to select a specific template or "Temple every time you create a note" Tap "Select".

Page 45

45

## 8. Change settings in Quaderno

Press (Home Button) until you feel a "click", tap "Settings", and explain the displayed items. To do.

#### wireless

■ Wi-Fi

Turns the Wi-Fi function on / off.

- Wi-Fi settings
- Maintain Wi-Fi connection during sleep

If you select "Always Enabled" or "Valid only when power is connected", Wi-Fi connection will be established even if Quaderno goes into sleep mode.

It is maintained and you can transfer and operate documents with "QUADERNO PC App".

• Manually add a network

Add a Wi-Fi network.

• Update network list

Update "Network List".

• Network list

A list of Wi-Fi networks is displayed.

You can connect to Wi-Fi by entering the password on the screen where you tap SSID from the list.

You can also add a Wi-Fi network with the "QUADER NO PC App".

Also, tap the connected SSID to display connection information such as link speed and frequency.

#### ■ Bluetooth

Turns the Bluetooth function on / off.

- Bluetooth settings
- Bluetooth pairing

You can stand by for Bluetooth pairing.

• Maintain Bluetooth connection during sleep

Select "Always Enabled" or "Valid only when power is connected" to connect to Bluetooth even if Quaderno goes into sleep mode.

The continuation is maintained, and you can transfer and operate documents with the "QUADERNO PC App".

• Delete pairing information with all Bluetooth devices

Deletes all the information of the paired Bluetooth device.

■ NFC

Turns the NFC function on and off.

#### ■ Start Wi-Fi access point

Smartphone with QUADERNO acting as a Wi-Fi access point and "QUADERNO Mobile App" installed Can be connected to. When you tap it, the SSID and password of this Quaderno will be displayed, so "QUADERNO Mobile"

Connect using the App.

POINT

► Tap "Stop" in the "Operating as a Wi-Fi access point ..." window to not operate as a Wi-Fi access point. It will be

▶ When the "Operating as a Wi-Fi access point ..." window is displayed, you cannot perform any other operations.

Page 46

#### 46

#### ■ Wi-Fi access point information

The SSID, password, security method, and frequency connection information when this unit operates as a Wi-Fi access point

It shows.

You can change the SSID and password by tapping "Edit".

#### system

#### ■ Main unit settings

☐ Adjusting the position of the pen tip

Corrects the deviation between the position where the tip of the stylus pen is applied and the position where it is written.

□ Pen color

Set the pen color combination ("blue / red", "black / red") to be handwritten on the document.

□ Pen function settings

You can change the function of the side button and tail switch. The functions that can be assigned are as follows.

- Pen (red)
- Eraser

By default, it is assigned to the side button and tail switch.

- Highlights
- Range selection
- Expansion
- Invalid
- ☐ Editing restrictions for writing

Prevents edits made to documents other than your Quaderno.

□ Notebook template

Set whether to select a template when creating notes or to use a specific template without selecting it.

- □ Screen lock
- Screen lock

You can lock the screen on Quaderno by setting alphanumeric characters and symbols of 4 to 20 characters as the lock password.

Su.

• Change lock password

Change your quadrno lock password.

• NFC card settings used for unlocking

Register a FeliCa card to unlock the screen of Quaderno, a FeliCa compatible mobile phone, smartphone, etc. I will.

- □ Auto sleep
- Auto sleep

You can enable / disable it.

• Time to auto sleep

If you enable auto sleep, you can set the time from 1 minute to minutes. The upper limit is 24 hours.

- □ Date and time
- Set date and time

Page 47

#### 47

• Date display format

You can select either "Year / Month / Day" or "Month / Day / Year".

• Time display format

You can select either "12-hour display" or "24-hour display".

• Time zone

You can select the time zone. Daylight saving time is set automatically according to the selected time zone.

□ Linked server settings

It is used when using Quaderno in cooperation with the system. Not normally used.

□ Delete all documents

Since all documents can be deleted, a confirmation screen asking "Are you sure you want to delete all documents?" Is displayed.

Will be done. Select Yes to delete all documents.

□ Initialize this machine

Initializes the internal memory and restores all settings to the state at the time of purchase. Quaderno power is automatically turned on after initialization is complete

It cuts into.

important

▶ When you start Quaderno for the first time after initialization, be sure to tap "Start / Start".

If you tap "Using Setup Tool", tap "Cancel" on the next screen. Then tap "Start / Start".

#### ■ About this device

□ Device information

Free space in the main memory, "software version", "device ID", "MAC address", "Bluetooth address" Display.

□ License agreement

Display the software license agreement. Please be sure to read before use.

#### ■ Authentication information

VCCI Displays the mark based on the self-regulatory measures operation rules, the mark based on the Radio Law / Radio Communication Business Law, and the certification number.

Page 48

48

## 9. Import from ScanSnap

If you purchase ScanSnap (sold separately), you can import scanned documents directly into Quaderno without going through a computer.

Can be done.

Different features are available depending on your ScanSnap. For the functions that can be used, see the ScanSnap

Please check the port information. For details on how to operate ScanSnap, refer to the ScanSnap manual.

#### Connect via Wi-Fi

A Wi-Fi network connection is required to bring scanned documents directly into Quaderno. ScanSnap There are two connection methods, access point connection and direct connection.

#### ■ Access point connection

Connect Quaderno and ScanSnap to the same Wi-Fi network via a wireless LAN access point.

1 Connect ScanSnap to your Wi-Fi network.

For the connection method, refer to the ScanSnap manual.

2 Connect Quaderno to the same Wi-Fi network as ScanSnap.

For the connection method, see "Connecting via Wi-Fi" ( $\rightarrow$  P.56).

#### ■ Direct connection

Connect Quaderno directly to ScanSnap's Wi-Fi network.

1 Check the ScanSnap network name (SSID) and password (security key).

See the ScanSnap manual for how to find out.

2 Connect Quaderno to the ScanSnap network name (SSID).

For the connection method, see "Connecting via Wi-Fi" ( $\rightarrow$  P.56).

#### 49

#### take in

- 1 Make sure that ScanSnap and Quaderno are connected via Wi-Fi ( $\rightarrow \underline{P.48}$ ).
- 2 Set the document in ScanSnap and prepare it for scanning.

If you want to combine multiple documents into one document, set them together so that you can scan from the first page.

3

Press (Home Button) until you feel a "click" and tap "Import from ScanSnap"

To do.

4 If the message "No connectable ScanSnap was found" is displayed, click "OK".

Tap.

- 5 Tap "Not Connected" under "Connected ScanSnap".
- 6 Tap the ScanSnap you want to connect to, which is displayed in the list of Connectable ScanSnaps.

I want to connect to the "List of connectable ScanSnaps"

Tap when ScanSnap is not displayed

please.

Search for connectable ScanSnap again.

Page 50

#### 50

- 7 ① Confirm that the ScanSnap to be used is displayed in "Connecting ScanSnap", and tap  $\bigcirc$  "Scan".
- (5) Tap "Scan" to import the original from ScanSnap.
- (5) Before tapping "Scan", you can change the detailed settings (2)(3)(4) if necessary.

When the scan is complete, the captured document is saved in the Received folder and displayed on the screen. POINT

- ► Tap  $\widehat{1}$  to switch the ScanSnap to use. For details, see " <u>Switching your ScanSnap.</u> Please see "Ru" ( $\rightarrow$  P.51).
- ▶ ② Tap "Double-sided scan settings" to switch between "Double-sided" and "Single-sided" settings when scanning a document. In addition, it should be noted.

The iX100 only supports single-sided scanning. Even if you check both sides, it will be executed by single-sided scanning.

- ▶ ③ If you check "Delete blank page", the image data of the blank page will be deleted automatically.
- ▶ 4 If you check "Reduce show-through", show-through (a phenomenon in which characters and pictures on the back side of the read side of the original can be seen through) is light.

Will be reduced.

① Tap to use ScanSnap You can switch  $(\rightarrow \underline{P.51})$ . ②

Page 51

#### 51

- 8 Tap one of them depending on the situation.
- Switch your ScanSnap

On the screen that appears after tapping the connected ScanSnap, follow the steps below.

1 Tap the ScanSnap you want to connect to, which is displayed in the "List of Connectable ScanSnaps".

Return to step 7.

"Import from ScanSnap" is finished, and "Docu"

The screen will switch to the "Mention list" screen.

I want to connect to the "List of connectable ScanSnaps"

Tap when ScanSnap is not displayed

please.

Search for connectable ScanSnap again.

Page 52

52

## 10. Update the main software of Quaderno

Please update the software of the Quaderno main unit to the latest version.

## **Precautions for updating**

- Before updating, it is recommended to back up just in case ( $\rightarrow \underline{P.61}$ ).
- The update may take several tens of minutes. Please do it when you have time.
- Do not turn off the power until the update is complete and the quadrno and computer are reconnected.

## **Update**

1 Make sure that Quaderno is connected via Wi-Fi ( $\rightarrow$  <u>P.48</u>).

2

Press (Home Button) until you feel a "click" and tap "Software Update" I will

- 3 Tap "Confirm and accept the license agreement".
- 4 After this, follow the instructions on the screen.

POINT

▶ You can also connect Quaderno to your computer and operate it from the "QUADERNO PC App" to update the main unit software. I will come ( $\rightarrow$  P.72).

Page 53

# How to use QUADERNO PC App

In this chapter, PCs and Quadel using the QUADERNO PC App (dedicated app) I will explain the cooperation of No.

| 1 1                                                   |      |
|-------------------------------------------------------|------|
| 1. QUADERNO PC App screen                             |      |
| 2. Connect your computer to Quaderno                  |      |
| 3. Transfer the document                              |      |
| 4. Back up                                            |      |
| 5. Synchronize your computer with Quaderno            | 62   |
| 6. Search with QUADERNO PC App                        |      |
| 7. Change the document / folder structure of Quaderno |      |
| 8. Add / Remove / Rename Note Templates               |      |
| 9. View the document on your computer                 |      |
| 10. Manipulate multiple quadrno                       |      |
| 11. Change the settings in QUADERNO PC App            | . 69 |
| 12. Update QUADERNO PC App                            |      |

Page 54

54

## 1. QUADERNO PC App screen

To operate Quaderno from your computer, use the dedicated app "QUADERNO PC App".

13. Update the Quaderno main unit software from the QUADERNO PC App ........... 72

Please connect to the Internet when using "QUADER NO PC App".

After connecting your computer to Quaderno, launch "QUADERNO PC App" on your computer.

1 Menu

You can operate "QUADER NO PC App".

**POINT** 

- ► For macOS, it's at the top of the screen.
- 2 Connection status with Quaderno Free / available area of main memory
- 3 Perform synchronization

Synchronize the sync destination folder on your computer with the sync source folder on Quaderno. The sync destination folder is set

If it is not available, it cannot be operated.

4 Put in electronic paper

Transfer documents from your computer to Quaderno.

5 screen capture

Click to display the "Screen Capture" window, which displays the Quaderno screen on your computer.

I will. You can save it as a PNG file by clicking "Save as image".

6 Settings

Change the settings.

7 Help

Display the help guide and product information site of this application.

8 Folder / Document list

Switch the screen display of "QUADER NO PC App".

1 (For Windows)

<u>2</u> <u>3</u>

Four

Five Five

6

7 8

Ten

#### 55

9 File information / mark / search

Search for documents in Quaderno.

10 Operation buttons

.

(Create a new folder)

Create a new folder in Quaderno. Click "Folder" in "8 Folder / Document List"

Please create it with the Quaderno folder open.

•

(Remove from Quaderno)

Transfer documents from Quaderno to your computer.

•

(Delete)

Delete the quadrno folders and documents.

.

(Set the synchronization destination folder)

Set the sync destination folder.

- 11 Document folder list
- -Click the item title to change the display order of the document / folder list.
- -Documents / notes can be confirmed with icons.
- :document
- : Documents to synchronize
- :Note
- : Notes to sync
- : Appears in unread documents / notes.
- :folder
- : Folders to sync
- -Right-click to display a menu that can be operated according to the situation.
- -Double-click a folder name to switch the display to that folder.

Page 56

56

## 2. Connect your computer to Quaderno

If you connect Quaderno, which has been paired with "QUADERNO PC App", to your computer, you can transfer documents, etc.

I will.

For the pairing method

See the "Instruction Manual".

To connect to a computer, "Connect using the attached USB cable", "Connect via Wi-Fi", "Use the Bluetooth function"

There are three ways to connect.

#### Connect with a USB cable

1 Connect the included USB cable to the Quaderno USB 2.0 Type-C connector and the USB terminal of your computer.

POINT

- $\blacktriangleright \ \ When \ connecting \ / \ disconnecting \ the \ USB \ cable, connect \ / \ disconnect \ it \ straight.$
- ▶ When disconnecting the USB cable, close "QUADERNO PC App" before disconnecting.

#### Connect via Wi-Fi

Connect your computer to the same Wi-Fi network as Quaderno.

If you connect your computer and Quaderno to different networks, you will not be able to communicate.

■ Connection to Wi-Fi network

1 of Quaderno

Press (Home Button) until you feel a click, then tap Settings.

2 Tap "Wi-Fi" to check it.

3 Tap "Wi-Fi settings", then tap the network name (SSID) you want to connect to from "Network list". I will.

4 Enter the password and tap "Connect".

If you can connect, "Connected" will be displayed under the network name (SSID).

- ▶ If the SSID is not displayed (stealth setting), the Wi-Fi network you want to connect to is not displayed. "Manually net Tap "Add Work" and enter the SSID and password to add a Wi-Fi network.
- ▶ If you want to operate from your computer even if Quaderno is in sleep mode, set "Keep Wi-Fi connection during sleep" to "Always available".

Set to "Valid" or "Valid only when power is connected".

□ Set with "QUADER NO PC App"

You can also use the QUADER NO PC App to add the Wi-Fi network you want to connect to.

- 1 Check the network name (SSID) and password (security key) of the access point you want to connect to. See the access point manual for how to find out.
- 2 Connect Quaderno to your computer with a USB cable.
- 3 Start "QUADER NO PC App" on your computer.
- 4 "QUADERNO PC App" "

Click "Settings" and turn "Electronic Paper Wi-Fi" to "On".

Page 57

#### 57 57

5 Click "Add" under the saved Wi-Fi network list to add Wi-Fi to the "Wi-Fi network list".

Add a network.

<u>Use</u> the network name (SSID) and password (security key) found in <u>step</u> 1.

· Select from the list

If the SSID you want to connect to is not displayed, click "Update List".

Wi-Fi · Protected Setup TM use the

When the access point to be connected is compatible, perform an operation such as pressing a button to connect.

· Manually set up the Wi-Fi network

Enter your SSID and password to add a Wi-Fi network.

#### 6 of Quaderno

Press (Home Button) until you feel a click, then tap Settings.

7 Tap "Wi-Fi settings", and then tap the Wi-Fi network you want to connect to from "Network list".

If the Wi-Fi network you want to connect to is not displayed, tap "Update network list".

#### **Connect with Bluetooth**

To connect to a computer via Bluetooth, you must first pair the Bluetooth device (device registration). Once pair After ringing, you can turn on the Bluetooth function of Quaderno from the next time and connect by operating from a computer.

#### ■ Pair

1

Press (Home Button) until you feel a click, then tap Settings.

- 2 Tap "Bluetooth" to check it.
- 3 Tap Bluetooth Settings → Bluetooth Pairing.

The "Waiting for Bluetooth pairing ..." window is displayed and Quaderno is in the standby state for pairing. Su.

- 4 Check the "Bluetooth device name of this unit" in the "Waiting for Bluetooth pairing ..." window. POINT
- ▶ Don't click Close in Quaderno's Waiting for Bluetooth Pairing ... window until pairing is complete Please.
- 5 Operate the personal computer and register the quadrno as a device.
- For Windows
- 1. At the bottom left of the screen

Click  $\rightarrow$  (Settings)  $\rightarrow$  "Devices".

- 2. Turn on "Bluetooth".
- 3. Click Add Bluetooth or other device.
- 4. Click Bluetooth in the Add Device window.
- 5. Click the Quaderno Bluetooth device name.
- 6. Click Finish when you are connected.
- For macOS

1.

Click (Apple Menu) → "System Preferences".

2. When the System Preferences window appears, click Bluetooth.

The Bluetooth window is displayed.

- 3. If "Bluetooth: Off" is displayed, click "Turn on Bluetooth".
- 4. Select the Quaderno Bluetooth name from the list and click Connect.

6 Close the Quaderno "Waiting for Bluetooth Pairing ..." window by tapping "Close".

- Connect
- □ For Windows

1 In the notification area, right-click "Bluetooth" and click "Join Personal Area Network". I will.

Page 58

58

2 When the Bluetooth paired Quaderno icon is displayed, right-click and select "Connection Method" → "A".

Click Access Points.

**POINT** 

- ▶ If you want to "Join Personal Area Network" quickly, please use the following method.
- 1. In the notification area, right-click "Bluetooth" and click "Join Personal Area Network".
- 2. When the Bluetooth paired Quaderno icon appears, right-click and click "Create Shortcut"

Create it in an easily accessible place such as the desktop.

- 3. Right-click the shortcut and click "Connection Method"-> "Access Point" from the displayed menu.
- □ For MacOS

Make a Bluetooth connection using the features of macOS.

- 1 Click (Apple menu) → "System Preferences".
- 2 Click Bluetooth in the System Information Settings window.
- 3 The Bluetooth window is displayed.
- 4 If "Bluetooth: Off" is displayed, click "Turn on Bluetooth".
- 5 Double-click the quadrno you want to connect to.

See the macOS manual for more information.

#### **Check the connection status**

If "Connected" is displayed in the upper left of the "QUADERNO PC App" screen, Quaderno and your computer are connected normally.

I will.

**POINT** 

► The 2.4GHz band used by Bluetooth compatible devices is a radio band shared by various devices. Therefore, the same radio band is used

We use technology to minimize the influence of the device, but due to the restrictions of the Bluetooth standard, the radio wave condition and multiple

When a Bluetooth compatible device is connected, the communication speed may decrease, the communication range may be reduced, or the communication may be disconnected.

- ▶ When transferring large files, use a USB cable connection or Wi-Fi connection.
- ▶ Windows 10 cannot use Bluetooth High Speed technology.

Page 59

59

#### 3. Transfer the document

Transfer documents stored on your computer to Quaderno, or edit documents edited in Quaderno Explains how to transfer to.

### Transfer documents from your computer

Use the QUADER NO PC App to transfer your documents. Only PDF files can be transferred to Quaderno is.

- 1 Connect your computer and Quaderno.
- 2 Start "QUADER NO PC App" on your computer.
- 3 Click "Folder" to open the Quaderno folder (forwarding destination).

POINT

- ► You can also transfer directly under the main memory.
- ▶ It is recommended to transfer the schedule format to the "Schedule" folder. Quaderno's home menu It can be displayed immediately from "Schedule" on  $(\rightarrow P. 21)$ .

The free space of Quaderno is displayed on the upper left of the screen of "QUADERNO PC App".

4 Select a file / folder on your computer and drag it to "QUADERNO PC App".

You can select multiple files / folders and transfer them all at once.

important

- ▶ If you turn off the Wi-Fi function or Bluetooth function or disconnect the USB cable during transfer, data may be damaged. Su.
- ► Cannot transfer while "Document List" is selected in "QUADER NO PC App" or while the search results are displayed. "Folder" Click to transfer with the Quaderno folder open.
- ▶ You can also transfer by clicking "Add to electronic paper" in "QUADER NO PC App".
- ▶ The free space of Quaderno is displayed on the upper left of the screen of "QUADERNO PC App".

### Transfer and display to Quaderno using the print function

Use the print function to print files and homepages that are open in various applications on your computer from your computer.

Transfer to Delno and display in Quaderno. Files other than PDF, homepages, etc. are converted to PDF files at the time of transfer.

Will be converted.

- 1 Connect your computer and Quaderno.
- 2 Upload files and homepages you want to transfer to Quaderno using a browser, "Word", "Excel", etc. It will be displayed in
- 3 Print.
- For Windows

Display the print screen and select "Print to QUADERNO" from the printer list to print.

■ For macOS

Display the print screen and click "PDF"-> "Print to QUADERNO".

• When you perform the print operation, "QUADERNO PC App" starts. Files other than PDF, homepages, etc. are PDF

It will be converted to a file and transferred.

- · When the transfer is complete, the transferred PDF file will open in Quaderno.
- The transferred PDF file is saved in the "Received" folder of "Main memory". important
- ▶ If you turn off the Wi-Fi function or Bluetooth function or disconnect the USB cable during transfer, data may be damaged. Su.

Page 60

60

### Transfer documents to your computer

Use the QUADER NO PC App to transfer your documents.

- 1 Connect your computer and Quaderno.
- 2 Start "QUADER NO PC App" on your computer.
- 3 Select the Quaderno file / folder in the "QUADERNO PC App".

You can select multiple files / folders and transfer them all at once.

#### Four

Click (Remove from electronic paper) and select a folder (forwarding destination) on your computer.

You can also transfer by dragging the file / folder selected in step 3 to the folder (transfer destination) on your computer.

important

- ► If you turn off the Wi-Fi function or Bluetooth function or disconnect the USB cable during transfer, data may be damaged.
- ▶ If you cancel the transfer, or if the connection with the computer is lost and the transfer is interrupted, re-create the same file in the same folder.

If you transfer the file once, it will be saved with (1) at the end of the PDF file name so as not to overwrite the previous file.

Page 61

61

### 4. Back up

Be sure to keep important records in case the file saved in Quaderno is damaged or the file is destroyed. Please back up to.

- 1 Connect your computer and Quaderno.
- 2 Start "QUADER NO PC App" on your computer.
- 3 Click Folders to open the Main Memory folder at the top of Quaderno.
- 4 Select all folders and documents in the "Main memory" folder.

#### **POINT**

► Select all folders and documents with [Ctrl] + [A] keys on Windows and [Command] + [A] keys on Mac. You may be able to do it.

#### Five

Click (Remove from electronic paper) and select a folder (forwarding destination) on your computer.

You can also back up by dragging the file selected in step 4 to a folder (transfer destination) on your computer. important

- ▶ If you back up the same file to the same folder, it will end in the PDF filename so as not to overwrite the previous file It is saved with (1).
- ▶ Do not specify the folder used for backup as the quadrno sync folder.

Specifying it as the "Sync" folder updates the state of the file in Quaderno and deletes the file.

Please use the "Sync" folder and the "Backup" folder separately.

▶ If you turn off the Wi-Fi function or Bluetooth function or disconnect the USB cable during transfer, data may be damaged.

Page 62

62

### 5. Synchronize your computer with Quaderno

Using "QUADERNO PC App", in a specific folder on your computer and in a specific folder on Quaderno You can sync PDF files. If you set the synchronization, you can easily move files in and out without having to move them in and out.

You can share the latest status with both Sokon and Quaderno.

important

▶ Do not specify the folder used for backup as the quadrno sync folder.

Specifying it as the "Sync" folder updates the state of the file in Quaderno and deletes the file.

Please use the "Sync" folder and the "Backup" folder separately.

Basically, it reflects the latest operations you have made on both the Quaderno and PC PDF files.

The following figure is an example of synchronization, changes on Quaderno and PC, and then synchronization. It will be a modified PDF file.

If you delete it with either, it will no longer exist in both.

Same PDF file for PC and Quaderno respectively

If you edit the file, the PDF file on the Quaderno side is the original

The PDF file on the computer side remains with the file name of

It will be saved with a different name.

Even if you delete it with either one, you can change it by writing etc.

If so, the modified PDF file will remain.

Whichever you add, it will be added to both.

Whichever you add, it will be added to both.

\* The sync folder between Quaderno and your computer is Both are in this state.

Page 63

63

### **Precautions for synchronization**

- Only folders and PDF files under the set folder are synchronized. Form without PDF file Dar is not synced.
- During synchronization processing, synchronization cannot be set / canceled. Also, you cannot operate the pen in Ouaderno.
- Even if you cancel the synchronization setting, the folders and files saved in Quaderno or your computer will not be deleted.

### Set the folder on the computer to be synchronized

- 1 Connect your computer and Quaderno.
- 2 Start "QUADER NO PC App" on your computer.
- 3 In "QUADER NO PC App", select the folder you want to sync and select (Set sync destination folder). Click.
- 4 When the confirmation screen is displayed, click "Select Folder".
- 5 Select a folder on your computer on the folder selection screen.

If the synchronization setting is successful, the target folder / document / note icon will change. It changes to.

6 "

Click Sync.

The latest synchronized time is "

It is displayed on the right side of "Synchronize".

### Update the contents in the synced folder

Immediately after connecting your computer and Quaderno and launching "QUADERNO PC App", it will be automatically synchronized.

If you want to synchronize manually, follow the steps below.

1 '

Click Sync.

POINT

▶ You can set to automatically synchronize at regular intervals when the computer and Quaderno are connected ( $\rightarrow \underline{P.69}$ ). By default, it syncs once every 60 minutes.

### Cancel the synchronization setting

1 Right-click the folder that is set to synchronize in "QUADER NO PC App" and select "Cancel synchronization setting".

Click.

2 When the message "Are you sure you want to cancel the synchronization settings?" Is displayed, click "Yes".

Page 64

64

### 6. Search with QUADERNO PC App

#### Search for documents and folders

Using "QUADERNO PC App", it is set to the folder name / file name or document in Quaderno You can search for the title / creator.

- 1 Connect your computer and Quaderno.
- 2 Start "QUADER NO PC App" on your computer.
- 3 Set the search range.

If you want to search all documents, click "Document List".

If you want to search in a specific folder, click "Folder" and select the folder you want to search.

4 Click "File Information", enter a character string in the "File Name, Title, Author" field, and click "Search". Click.

5 Double-click on one of the search results.

When you select a folder, the documents in the folder are displayed in "QUADERNO PC App".

When you select a document, the document opens in the PDF viewing app on your computer.

■ Close the list of search results

1 Click Close Search Results.

### Search for documents with a specific mark

With "QUADER NO PC App"

When

Select a specific mark for the document in Quaderno that contains the mark Search for.

- 1 Connect your computer and Quaderno.
- 2 Start "QUADER NO PC App" on your computer.
- 3 Set the search range.

If you want to search all documents, click "Document List".

If you want to search in a specific folder, click "Folder" and select the folder you want to search.

4 After clicking "Mark"

When

Select the mark you want to search for and click "Search"

To do.

The document containing the mark is displayed.

Search results are displayed as a single document, even if there are multiple hits in a document.

- ▶ Depending on how you write by hand, it may not be recognized correctly.
- 5 Double-click on one of the search results.

The document opens in the PDF viewing app on your computer.

- Close the list of search results
- 1 Click Close Search Results.

Page 65

65

### 7. Change the document / folder structure of Quaderno

Use "QUADERNO PC App" to create folders and rename / move folders / documents to Quaderno You can move / copy / delete.

### **Precautions when changing**

- If you use some special characters in the folder name or file name, they may not be displayed correctly.
- Folders and documents cut and copied with "QUADERNO PC App" are not included in "QUADERNO PC App". It cannot be pasted. If you want to copy folders and documents to your computer, click "Take from electronic paper."

Please copy with the "Get out" function.

• Files and folders cut and copied on a computer cannot be pasted into the "QUADERNO PC App".

Hmm. When copying to "QUADER NO PC App", please copy with the "Add to electronic paper" function.

• If you change the name of a folder on your computer that has been set for synchronization or move the folder, the synchronization setting will be canceled.

Will be excluded. If you want to continue synchronizing, please perform "Set sync destination folder" again.

#### **Modification method**

Operate in "Folder" or "Document List" of "QUADER NO PC App".

- 1 Connect your computer and Quaderno.
- 2 Start "QUADER NO PC App" on your computer.
- 3 Click "Folder" or "Document List" to edit the folder / document.

It is displayed.

To move / copy / create a folder, click "Folder" to display the folder.

- Create a folder
- 1 Display the hierarchy in which you want to create a folder

Click (Create new folder) and name the folder

And click OK.

- Change the folder name / file name
- 1 Select Folder> Documents, right-click, click "Rename", and then the folder name.

/ Enter the file name and click "OK".

■ Move / copy

 $1\ \ \text{Select a folder / document, right-click, and select "Cut (in electronic paper)" / "Copy (Den).}$ 

Click (in child paper).

- 2 Display the destination / copy destination folder, right-click, and click "Paste (in electronic paper)". To do.
- Delete
- 1 Select Folder> Documents and click (Delete).
- 2 When the confirmation screen is displayed, click "Yes".

66

### 8. Add / remove / rename note templates

You can add note templates to Quaderno using the QUADERNO PC App. Template deletion and te You can also change the plate name.

POINT

- ▶ PDF files with passwords cannot be added as templates.
- ► For multi-page PDF files, only the first page is registered as a template.
- Add a template
- 1 Connect your computer and Quaderno.
- 2 Start "QUADER NO PC App" on your computer.

3 '

Click "Settings" to display the "Settings" screen.

- 4 Click Add under Note Templates.
- 5 After clicking "Select File" in the "Add Template" window, the ten on your computer Select the PDF file you want to use as a plate.
- 6 In the Add Template window, enter the template name and click OK.
- Delete the template
- 1 Under Note Template, select a template and click Delete.
- 2 When the confirmation screen is displayed, click "Yes".
- Change the template name
- 1 Under Note Template, select a template and click Rename.
- 2 Enter the template name and click OK.

Page 67

67

### 9. View the document on your computer

Documents saved in Quaderno can be opened with the PDF viewing app on your computer.

- 1 Connect your computer and Quaderno.
- 2 Start "QUADER NO PC App" on your computer.
- 3 Double-click the document you want to view.

The PDF viewing application on your computer will start and the document will be displayed as read-only.

The document is temporarily saved on your computer, but it will be deleted when you exit "QUADERNO PC App".

Page 68

68

### 10. Operate multiple quadrno

"QUADERNO PC App" can operate multiple quadrno. Pair with the second and subsequent Quaderno, You can switch and operate it, or cancel the pairing with the currently paired Quaderno. important

- ▶ Do not operate during synchronization.
- POINT
- ▶ You can check the device ID of Quaderno by following the steps below.
- 1. In Quaderno

Press (Home Button) until you feel a click.

2. Tap "Settings"  $\rightarrow$  "About this device"  $\rightarrow$  "Device information".

### Pair a second Quaderno

- 1 Connect the quadrno you want to add.
- 2 Click "Tools"-> "Switch Electronic Paper" on the menu bar.
- 3 Click Yes when the confirmation message is displayed.
- 4 When the "Switch Electronic Paper" window appears, click "Add".

After this, follow the instructions on the screen to perform pairing. A security warning screen is displayed during pairing

Then click "Yes" to install the certificate.

### Switch between multiple quadrno

This is the operation method when two or more units have been paired.

- 1 Connect the quadrno you want to switch to.
- 2 Click "Tools"-> "Switch Electronic Paper" on the menu bar.
- 3 Click Yes when the confirmation message is displayed.
- 4 When the "Switch Electronic Paper" window appears, select the device ID of the quadrno you want to operate.

Su.

5 Click Switch.

### Unpair

- 1 Connect the quadrno you want to unpair.
- 2 Click "Tools"-> "Switch Electronic Paper" on the menu bar.
- 3 Click Yes when the confirmation message is displayed.
- 4 When the "Switch Electronic Paper" window appears, select the device ID of the quadrno you want to delete and select it.

Click "Delete".

Page 69

69

### 11. Change the settings in QUADERNO PC App

Use the QUADERNO PC App to change the Quaderno settings.

1 Connect your computer and Quaderno.

If you want to change the Wi-Fi network settings, connect with a USB cable.

2 Start "QUADER NO PC App" on your computer.

3 "

Click "Settings" and set each item.

### **Setting items**

• Paired electronic paper

Information on the paired Quaderno is displayed. To pair another Quaderno, click "Repairing" Click "Settings".

important

- ► Click "Repair Pairing" to pair another Quaderno to cancel the sync setting.
- Automatic synchronization

Set whether to automatically synchronize with the connected Quaderno while using "QUADERNO PC App". interval

Sets the automatic synchronization interval.

• Notebook template

Add a note template to Quaderno, or delete / rename the template.

• Electronic paper Wi-Fi

Set whether to connect to Quaderno via Wi-Fi.

List of saved Wi-Fi networks

Add a Wi-Fi network to which Quaderno connects, or edit / delete saved Wi-Fi network settings

Wi-Fi network settings are only possible with Wi-Fi turned on.

**POINT** 

- ▶ Up to 20 Wi-Fi networks can be stored in Quaderno.
- ▶ Quaderno supports WPA2-PSK (AES) and 802.1x EAP (TLS / PEAP) security methods. Your

Check the instruction manual of the wireless LAN router to see if the wireless LAN router supports the same security method.

General settings

Click Edit to edit each item.

·username

The user name set here is used as the author name of the write.

Date display format

Set the date display format.

· Time display format

Set the time display format.

·Time zone

Set the time zone.

POINT

► When you connect Quaderno to "QUADERNO PC App", even if you set the time on the Quaderno main unit, it will be set to the time on your computer.

It will be reset automatically.

Page 70

70

### 12. Update QUADERNO PC App

When using this product, please update the "QUADERNO PC App" to the latest version.

### **Precautions for updating**

- The update may take several tens of minutes. Please do it when you have time.
- Do not disconnect until the update is complete and the quadrno and computer are reconnected.
- If you have installed communication security software such as a firewall, "QUADERNO PC App" and our server Communication between them may be interrupted and you may not be able to update. In such a case, use communication security software

Temporarily stop or set to allow communication of "QUADERNO PC App" to communication security software please.

• If you are using proxy authentication for communication with the Internet, you cannot update. Proxy authentication

Please update after canceling.

### **Update notification**

If you need to update the software of the Quaderno main unit, start "QUADERNO PC App" and connect Quaderno. When you do, you will see a message similar to the following: Follow the steps below to update.

- 1 ① Check "I accept the terms of the license agreement" and click ② "Download".
- ▶ Updates may take tens of minutes. Select "Cancel" and do it when you have time You can also  $(\rightarrow P.71)$ .

2 After this, follow the instructions on the screen.

POINT

▶ If the message "Document backup is recommended before updating" is displayed, click "OK" first. I will proceed. You can then choose to cancel in the middle of the download if you wish.

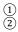

Page 71

71

### **Update manually**

You can also update the "QUADER NO PC App" manually.

1 Click (1) "Help" and (2) Click "Update Software".

2 After this, follow the instructions on the screen.

1 2

Page 72

72

# 13. Update the Quaderno main unit software from the QUADERNO PC App

### To

The software of Quaderno itself can also be updated manually from "QUADERNO PC App".

### **Precautions for updating**

- Before updating, it is recommended to back up just in case  $(\rightarrow \underline{P.61})$ .
- The update may take several tens of minutes. Please do it when you have time.
- Do not disconnect until the update is complete and the quadrno and computer are reconnected. POINT
- ▶ Updates may take tens of minutes. Select "Cancel" and do it when you have time You can also  $(\rightarrow \underline{P.72})$ .

### **Update**

Start "QUADERNO PC App", connect Quaderno, and then operate.

1 Click (1) "Tools" and (2) "Update main unit software".

2 After this, follow the instructions on the screen.

① ②

Page 73

#### 73

## Chapter 4

## trouble shooting

| This chapter describes what to do if you have a proble | This | chapter | describes | what to | do if | vou have | a problen |
|--------------------------------------------------------|------|---------|-----------|---------|-------|----------|-----------|
|--------------------------------------------------------|------|---------|-----------|---------|-------|----------|-----------|

| 1 J                                      | 1       |
|------------------------------------------|---------|
| 1. Quaderno troubles                     | 74      |
| 2. Trouble with stylus pen               |         |
| 3. Network troubles                      |         |
| 4. Document troubles                     | <u></u> |
| 5. Trouble with connecting to a computer |         |
| 6. Trouble when importing from ScanSnap  |         |
| 7 Care                                   | 84      |

Page 74

74

### 1. Quaderno trouble

#### can not turn on

• Power button (

If the charging light flashes red three times when you press), the battery is low. Attendant Connect the quadrno to your computer with the included USB cable to charge it.

- You cannot turn on the quadrno when the battery is completely depleted. Attached USB cable When you connect the quadrno to your computer with a bull and charge it, the quaderno will turn on.
- If the power does not turn on even if you connect the attached USB cable for charging, the power button () Please press.

When the battery is completely depleted, it may take 5 to 10 minutes from the start of charging until the power is turned on.

there is.

• The power may not turn on when quadrno is condensing. Wait a few hours before turning on the power.

### Can't charge

- Use the included USB cable for charging. Guarantee performance and safety when charging with other products I will not do it.
- If you are using a USB hub, connect the USB cable directly to your computer and Quaderno without using a USB hub.

Please give me.

• Make sure that the computer is turned on. Depending on the model and situation, the computer may be in sleep mode or closed.

It will not be charged if it is stopped or the power is turned off. Do not go into sleep mode while charging Please change the settings of your computer. Also, when charging with a laptop computer, be sure to connect the computer to the power supply. please.

• Charge within the recommended temperature range (5 ° C to 35 ° C). If you cannot charge the battery because it is out of the recommended temperature range,

Remove the USB cable from Reno, return it to the recommended temperature range, and then connect the USB cable again to charge it.

Please.

### **Battery consumption feels fast**

• Make sure that charging is complete. Press (Home Button) until you feel a "click"

A battery icon is displayed in the upper right of the home menu, and you can check the remaining battery level and charging status of Quaderno.

Su.

 $\bullet$  If the temperature around the operation of the quadrno is 5 ° C or less, the battery may be consumed faster, but it is out of order.

Not.

- Quaderno consumes battery even in sleep mode. It is recommended to turn off the power completely when not in
- If the quadrno is left for a long time even when the power is turned off, the battery will be consumed. Charge before use

I.

- Turn off the Wi-Fi function when you are not using the network. (Home button) is called "click" Press until you feel it, tap Settings, then tap Wi-Fi to uncheck it.
- Turn off the Bluetooth function when you are not connected via Bluetooth. (Home button) is called "click" Press until you feel it, tap Settings, then tap Bluetooth to uncheck it.
- When the computer goes into sleep mode, standby mode, or hibernation, it can be connected to the computer. Adelno may not be charged and may consume battery power. Prevent your computer from going into sleep mode, etc.

please.

• The battery life of the specifications listed in the "Specifications List" of the catalog, website, and "Instruction Manual" is what you think.

This is the time for which the regular usage frequency is set.

Battery life varies depending on the usage environment and frequency of use.

- Battery consumption will be faster in the following cases.
- Frequently handwrite.
- -Frequently highlight.

Page 75

#### 75

- -Frequently search documents.
- -Display documents with many images.
- -Use Quaderno with "Wi-Fi" turned on. Or set to maintain a Wi-Fi connection when in sleep mode doing.
- -After selecting "Wi-Fi settings" in "Settings", keep the "Network list" displayed.
- -Use Quaderno with "Bluetooth" turned on. Or keep the Bluetooth connection in sleep mode Is set to.
- If you leave the pen on the screen, it will not go into sleep mode and you will not be able to save the battery.

### It takes time for the screen to appear

• It may take some time to display in an extremely cold place.

### The screen is not displayed

• The screen is not displayed and the power button (

) Or pen operation does not respond, reset it. Fine

Press the reset button (RESET) with a pin or clip to restart. After resetting, on the document

Please note that writing, note contents, and setting information may be deleted.

#### **Touch panel response is slow**

• The screen may be dirty. Wipe the screen lightly with a soft cloth.

For details, see "Maintenance" ( $\rightarrow$  P.84).

Reset button

Power button

Page 76

76

### 2. Trouble with stylus pen

### I can't operate the stylus pen

- You cannot operate the pen during synchronization.
- If the USB cable is left connected to Quaderno, the sensitivity of the touch panel may deteriorate.

Unplug the USB cable when charging and synchronization are complete.

• Keep magnets and magnets away from Quaderno and pens. Malfunctions such as not being able to write may occur

There is.

### The position actually written is out of alignment with the pen tip

Correct the deviation between the position where the stylus pen is applied and the position where it is written. Press (Home Button) until you feel a click, then select "Settings"  $\rightarrow$  "Main Unit Settings"  $\rightarrow$  "Adjust Pen Tip Position".

Tap in order to adjust.

### When the stylus pen core is worn out

The pen tip wears out as you use it.

It is recommended to replace the pen tip when it becomes 1.5 mm or less.

Follow the steps below to change the stylus pen core.

With one core removed, firmly pinch the base of the pen tip and pull it straight out of the pen.

2 Check the orientation of the replacement core, pinch it with the core remover, and insert it straight into the

1.5mm (1 / 16in)

Standard attached stylus pen

Lamy stylus pen (sold separately)

1.5mm (1 / 16in)

Page 77

77

3 Push firmly in until the pen tip is fixed.

Page 78

78 78

### 3. Network trouble

### Wi-Fi network settings / connection is not possible

- See "Connecting via Wi-Fi" (→ P.48) to check the settings / connection method.
- If the battery level of Quaderno is low, you may not be able to connect to the Wi-Fi network. Charged quadrno

Then connect to the Wi-Fi network.

- Turn on the Wi-Fi function. Press (Home Button) until you feel a "click" and press "Settings" Tap and tap "Wi-Fi" to check it. Make sure your WiFi router is within range Please.
- The security method (WPA2-PSK (AES), 802.1x EAP (TLS / PEAP)) and IP address are set correctly in Quaderno.

Please check if it is.

1. Connect your computer and Quaderno with the included USB cable and launch the "QUADERNO PC App". 2. "

Click "Settings" and select the SSID from the "List of saved Wi-Fi networks" in "Electronic paper Wi-Fi". Select and click Edit.

- 3. Follow the instructions on the screen to check the security method and IP address.
- Quaderno security methods (WPA2-PSK (AES), 802.1xEAP (TLS / PEAP)) are supported by wireless LAN routers.

Please check if it is. Also, check the encryption key of the wireless LAN router.

- When connecting to a public wireless LAN, you may need a user name and password. Correct username and Please enter your password.
- When using MAC address filtering with a wireless LAN router, use Quaderno's (Home button)

Press until you feel a click, then tap "Settings"  $\rightarrow$  "About this device"  $\rightarrow$  "Device information" to MAC Please check the dress. Then register your Quaderno MAC address with your wireless router.

- Check if the network settings of the wireless LAN router are correct. Nothing about wireless LAN router settings Please refer to the instruction manual of the line LAN router or check with your network administrator.
- The distance between Quaderno and the wireless LAN router may be too large. Quaderno wifi router Please move to a place near.
- There are obstacles such as walls, metal, and concrete between the quadrno and the wireless LAN router, which adversely affect the connection.

There may be. Move Quaderno to another location.

• Radio waves from 2.4 GHz band wireless devices (cordless phones, microwave ovens, Bluetooth devices, etc.) around Ouaderno

May be affected by. Turn off the wireless capabilities of those devices or move Quaderno to another location please.

- If the wireless LAN router is set to not display the SSID (stealth setting), the Wi-Fi network is quadruped. The SSID does not appear in the list when adding to Reno. Please set up the Wi-Fi network manually.
- You can store up to 20 Wi-Fi networks in Quaderno. Another Wi-Fi network with 20 saved If you want to add more, delete unnecessary Wi-Fi networks.

### Wi-FI network suddenly lost connection

- If the battery level of Quaderno is low, you may not be able to connect to the Wi-Fi network. Charged quadrno Then connect to the Wi-Fi network.
- Make sure that the wireless LAN router is within communication range.
- Connect to an available network. Press (Home Button) until you feel a "click" and then "Set" Tap "Settings" → "Wi-Fi settings" → "Network list" in the order of connectable SSIDs.
- The distance between Quaderno and the wireless LAN router may be too large. Quaderno wifi router
- Please move to a place closer to.
- There are obstacles such as walls, metal, and concrete between the quadrno and the wireless LAN router, which adversely affect the connection.

There may be. Move Quaderno to another location.

Page 79

#### 79

• Radio waves from 2.4 GHz band wireless devices (cordless phones, microwave ovens, Bluetooth devices, etc.) around Ouaderno

May be affected by. Turn off the wireless capabilities of those devices or move Quaderno to another location please.

- The network you are connecting to may have failed. Check with your network administrator.
- If you change the password for the wireless LAN router, enter the new password and reconnect.
- 1. In Quaderno

Press (Home Button) until you feel a click, then "Settings"  $\rightarrow$  "Wi-Fi Settings"  $\rightarrow$ 

From the "Network list", tap the SSID of the Wi-Fi network you want to connect to.

2. Follow the on-screen instructions to enter your new password.

#### **Bluetooth connection suddenly stopped**

• If the battery level of Quaderno is low, you may not be able to connect. After charging the quadrno, connect via Bluetooth

please.

- Delete the pairing information once, and then perform pairing again.
- Up to 4 PCs can be connected. If you are trying to connect to a fifth computer, disconnect unnecessary connections

please.

- The distance between Quaderno and your computer may be too large. Move Quaderno closer to your computer Please give me.
- There may be obstacles such as walls, metal, concrete, etc. between the quadrno and the computer, which may adversely affect the connection.

there is. Move Quaderno to another location.

• 2.4 GHz band wireless devices (cordless phones, microwave ovens, Bluetooth devices, wireless LAN devices) around Quaderno

It may be affected by radio waves from a vessel, etc.). Turn off the wireless function of those devices or quadrno Please move to another location.

• Initializing Quaderno also deletes the Bluetooth pairing information. Pairing information remaining on your computer

Please delete once and then perform Bluetooth pairing again.

Page 80

80

### 4. Document trouble

#### **Unable to view document**

• Only PDF files that comply with the PDF 1.7 specifications can be displayed. Includes Adobe extension level 1-8 extensions

PDF is not supported.

### Characters are not displayed

• User-defined characters and special symbols may not be displayed.

#### Can't write

- Writing may not be possible if the pen battery is low. Charge the pen.
- If the document is protected, you cannot write to it.
- If there is not enough free space in the main memory, the document will open as "read-only" and you will not be able to write to it. Unnecessary

Please delete various documents to free up space.

- High for documents read by a scanner (the entire page is image data) and characters embedded as images. You cannot turn on the light.
- When operating QUADERNO with "QUADERNO PC App", you may not be able to write temporarily. Please wait until the operation is completed.

#### Cannot edit or delete writes

- When "Editing restrictions for writing" is set to "Enable", writing other than your Quaderno can be edited. not. To be able to edit, press (Home Button) until you feel a "click" and then "Settings" → Tap "Settings" and set "Editing restrictions for writing" to "Disable".
- If the document is protected, you cannot edit or delete the writing.

• If the free space in the main memory is low, the document will open as "read-only", so you can edit or delete the writing.

not. Delete unnecessary documents to free up space.

• When operating Quaderno with "QUADERNO PC App", you cannot edit or delete the writing temporarily. There is. Please wait until the operation is completed.

Page 81

81

### 5. Trouble related to connection with PC

### Quaderno is not recognized by the computer

- It may take some time to recognize Quaderno.
- Make sure that the correct application is installed on the target OS. Desktop icon

Please confirm that is "QUADER NO PC App" and that the PC is the target OS.

<u>Check the target OS in "Operating conditions of QUADERNO PC App" (→ P. 91).</u>

- When setting pairing, connect your computer to the network.
- If you are using multiple quadrno, go to "QUADERNO PC App" and select "Tools" → "Switch electronic paper". Click on and select the device ID of the connected Quaderno.

Or, delete the device ID information once and then set it again.

The device ID is from Quaderno

Press (Home Button) until you feel a "click" and then "Settings" → "To this device"

You can check it by clicking "About" → "Device information".

- Check the USB cable connection
- Use the included USB cable. Maintain performance and safety for use other than the attached USB cable I will not testify.
- Unplug the USB cable and then reconnect it. Also, the battery in the upper right corner of the Quaderno home menu

icon(

) Is charging.

- Operation is not guaranteed if a computer and electronic paper are connected via a USB hub. Included USB cable Please connect "directly" with.
- Try connecting to another USB port on your computer. Also, if you have another computer, connect with another computer

Please check if you can.

- If that doesn't work
- Power button (

) Press and hold for about 3 seconds to turn off the power, and then turn it on again.

- Reinstall "QUADER NO PC App" and try to improve it.
- If the above items do not solve the problem, disconnect the connection between Quaderno and your computer, and use a thin pin or paper clip.

After restarting by pressing RESET (reset button), connect your computer and Quaderno with the attached USB cable.

Please. If you reset it, the writing on the document, the contents of the note, and the setting information may be deleted.

Please be careful.

Reset button

Power button

Page 82

#### 82

- Resident programs such as security software may be suspended for improvement.
- ► For problems with Wi-Fi connection and Bluetooth connection, see "Network troubles" (→ P.78).

### I can't transfer documents from my computer to Quaderno

• There may be insufficient free space in the main memory of Quaderno. At the top left of the "QUADER NO PC App" screen

Check the displayed capacity of Quaderno. When there is not enough free space, "QUADERNO PC App" Delete unnecessary data with.

• When connecting to a computer via Bluetooth, if you try to transfer a large file or a large number of files, It may take some time or it may fail in the middle.

In such a case, connect with a USB cable or Wi-Fi.

#### An error message was displayed

• If "Error code: 2E-0000-0000" is displayed, the time settings on your computer and Quaderno are significantly different.

I will.

Close the "QUADER NO PC App" window and restart the app.

When you connect to Quaderno with "QUADERNO PC App", the time of Quaderno is automatically reset to the time of your computer.

I will.

Page 83

83

# 6. Trouble when importing from ScanSnap I pressed the "Scan" button on the ScanSnap main unit.

• Must be operated in Quaderno.

Tap "Scan" on the "Import from ScanSnap" screen to import the original. For details, see "Tori Please see "Rin" ( $\rightarrow$  P.49).

### The error message "Wi-Fi of this unit is turned off" is displayed.

• You may not be able to connect to the Wi-Fi network.

Check your Wi-Fi network connection. Press (Home Button) until you feel a "click" and then "Set" Tap "Set" and connect again  $(\rightarrow P.48)$ .

# If you continue to be inactive with Quaderno while connected, the connection with ScanSnap will be disconnected.

#### Ru

• If you continue not to operate with Quaderno while connected, the connection with ScanSnap will be disconnected.

Press (Home Button) until you feel a click, tap "Import from ScanSnap", and then ScanSnap Please reconnect with. For details, see "  $\underline{Importing}$ " ( $\rightarrow$  P.49).

# The ScanSnap I want to connect to does not appear in the "List of Connectable ScanSnaps"

• Only up to 10 units can be displayed in the "Connectable ScanSnap List".

Turn off the power of the ScanSnap that you are not using so that the number of ScanSnaps that can be connected is 10 or less.

Page 84

84

### 7. Care

We will explain the daily care to use this quadrno and pen comfortably.

#### Care for Ouaderno

• When cleaning the quadrno body, please note the following points.

- Be careful not to scratch your nails or rings.
- -Wipe gently with a soft, dry cloth such as an OA cleaning cloth or non-woven fabric.
- If it is extremely dirty, wipe it off with a cloth dampened with water or a neutral detergent diluted with water, and use a neutral detergent.

If so, wipe it off with a cloth soaked in water. Also, when wiping it off, fill it so that water does not get into the main body of Quaderno.

Please note the minute.

• Acetone, thinner, benzine and other highly volatile substances, chemical cloths, nail polish remover, and cleaning sprays (flammable substances)

Never use anything that contains quality).

- When cleaning the touch panel, pay attention to the following points.
- Wipe lightly with a soft dry cloth such as OA cleaning cloth or non-woven cloth or a cloth for eyeglasses.
- I. Do not wipe with water or a mild detergent.
- If you use a commercially available cleaner, nail polish remover, or chemical cloth, depending on the ingredients, the surface of the touch panel may be coated.

It may be damaged. Do not use the following:

- -- Contains alkaline components
- -- Contains a surfactant
- --Highly volatile substances such as acetone, thinner and benzine
- -- Those containing abrasives
- -Do not rub the surface of the touch panel with a hard object or press it strongly. There is a risk of damage Su.

### Caring for the pen

This section describes how to clean the standard attached stylus pen and lamy stylus pen (sold separately).

- When cleaning the pen, pay attention to the following points.
- Be careful not to scratch your nails or rings.
- -Wipe gently with a soft, dry cloth such as an OA cleaning cloth or non-woven fabric.
- If it is extremely dirty, wipe it off with a cloth dampened with water or a neutral detergent diluted with water, and use a neutral detergent.

If so, wipe it off with a cloth soaked in water. Also, when wiping it off, be careful not to touch the core. Sai.

• Acetone, thinner, benzine and other highly volatile substances, chemical cloths, nail polish remover, and cleaning sprays (flammable substances)

Never use anything that contains quality).

ûçJÜli

Be sure to do the following before cleaning as it may cause electric shock or injury.

- Turn off the power of the Quaderno main unit.
- If a USB cable is connected, remove it from the Quaderno main unit.

When cleaning, do not use a cleaning spray (containing flammable substances). Breakdown / fire It will be the cause.

It will be the cause.

caveat

Page 85

85

### 8. About alcohol disinfection

Quaderno body, stylus pen, lamy stylus pen (sold separately), cover (sold separately), alcohol to prevent infection We will show you how to care for disinfecting.

### What to prepare

• Alcohol disinfectant (commercially available)

Please use rubbing alcohol (alcohol concentration 76.9-81.4vol%). important

▶ Do not use high alcohol concentration such as absolute ethanol, ethyl alcohol.

- Microfiber cloth (commercially available)
- Disposable gloves (commercially available)

Disposable gloves are recommended when using disinfectants.

#### How to care

- Quaderno body
- Pay attention to the following points, soak the disinfectant in a microfiber cloth, squeeze out excess water, and wipe gently and slowly.

stay here.

- Avoid using dry cloth, towels, or paper towels to avoid scratching the surface.
- Do not spray disinfectants directly.
- Moisture inside may cause a malfunction. Be careful not to spill the disinfectant on the quadrno Please.
- Do not allow disinfectants to enter the inside of Quaderno through gaps such as buttons.
- -To clean the connector, wipe it with a dry microfiber cloth without using a disinfectant.
- When disinfecting the touch panel, pay attention to the following points.
- Wipe gently and slowly, being careful not to scratch the screen with your nails or ring.
- -Do not rub or press the surface of the touch panel with a hard object. Touch panel is damaged There is it.
- -Do not allow disinfectants to enter the inside of Quaderno through the gaps in the corners of the touch panel.
- Stylus pen, Lamy stylus pen (sold separately), cover (sold separately)
- Pay attention to the following points, soak the disinfectant in a microfiber cloth, squeeze out excess water, and wipe gently and slowly.

stay here.

- Avoid using dry cloth, towels, or paper towels to avoid scratching the surface.
- · Do not spray disinfectants directly.
- Be careful not to spill the disinfectant on the pen or cover.
- Do not use disinfectants on the pen core.

ięjÜl<del>l</del>

Be sure to do the following before cleaning as it may cause electric shock or injury.

- Turn off the power of the Quaderno main unit.
- If a USB cable is connected, remove it from the Quaderno main unit.

caveat

Page 86

86

### After cleaning with a disinfectant

- Wipe off with a dry microfiber cloth so that no disinfectant remains.
- Remove disposable gloves and wash your hands immediately. Discard the used disposable gloves.
- Allow it to dry thoroughly before turning on the quadrno.

#### About the effect of disinfectants

• Repair of cracks and paint peeling due to deterioration of appearance (plastic and metal parts) due to repeated alcohol disinfection

Impossible damage can occur.

- Clean with disinfectant up to 5 times a day.
- Repairs will be charged for equipment abnormalities caused by disinfectants entering the interior and restoration of external parts damaged due to disinfection.

I will

• The risk of damage can be minimized by following this manual, but it should be completely prevented.

You can not.

important

▶ Do not use the following chemicals: Irreparable damage may remain on the surface of the equipment.

(Wet wipes, glass cleaners, OA cleaners, etc. may also damage the appearance of the equipment and the coating on the screen surface.

- Bleach Peroxide Acetone Thinner Benzene Methylene chloride Toluene
- · Ammonia · Ethyl alcohol

Page 87

### 87

## Chapter 5

## **Specifications**

Page 88

88

### 1. Quaderno

The specifications of this product are subject to change without notice for improvement. Please note.

Product name

QUADERNO A4 (Gen. 2)

QUADERNO A5 (Gen. 2)

Model name

FMVDP41

FMVDP51

display

13.3 type

10.3 type

Flexible electronic paper

resolution

1650 x 2200 dots

1404 x 1872 dots

tone

16 gradation gray scale

Touch panel

Capacitive finger input compatible touch panel /

Compatible with electromagnetic induction digitizer (stylus pen)

Memory capacity / usable area

32 GB / approx. 22 GB or more

interface

USB2.0 Type-C connector

Den

source

Seki

Person in charge

Rechargeable battery

Built-in lithium-ion rechargeable battery

charging time

Approximately 7 hours (USB charging)

Approximately 2.5 hours (when using the power off USB charging function) Note 1

Rechargeable battery duration (operating time)

About 2 weeksNote 2

Recommended operating and charging temperature

5 °C ~ 35 °C

Wifi Note 3

Communication method

IEEE 802.11a / b / g / n / ac MIMO

Frequency band used

2.4 GHz band, 5 GHz band

encryption

WPA2-PSK (AES), 802.1x EAP (TLS / PEAP)

Connection method

Manual

Wi-Fi certification

incompatible

Bluetooth

Communication method

Bluetooth standard Ver5.0

Frequency band used

2.4GHz band

NFC Note 4

Frequency band used

13.56 MHz band

Correspondence method

FeliCa

External dimensions

width

About 222.8mm

Approximately 173.2mm

height

About 301.1mm

Approximately 242.5mm

depth

About 5.7mm

Approximately 5.9mm

mass

About 368g

About 261g

Note 1: This is a guideline for the charging time when using the "power off USB charging function" of our PC / tablet.

<u>Please see our homepage (https://www.fmworld.net/) for the target models.</u>

For the setting method, refer to the instruction manual of the personal computer.

89

Note 2: This is the value when the Wi-Fi function is off.

[Measurement conditions] Browse 30 pages of PDF documents in 60 minutes a day, and input by handwriting with a pen while browsing.

It is a guide when you go for about 1 minute.

Approximately 16 days if the Bluetooth function is turned off and put into sleep mode when not in use.

It takes about 5 days when the Wi-Fi function is off.

[Measurement conditions] Browse 60 pages of PDF documents in 120 minutes a day, and input by handwriting with a pen while browsing.

For about 10 minutes, and then move the document in and out twice via Wi-Fi. Documents can be taken in and out Insert a 5MB PDF file for viewing and extract it at the same time as the 2MB note after viewing.

This is a guide when the Bluetooth function is set to off and the sleep mode is set when not in use.

Note 3: The communication speed varies depending on the distance between communication devices, obstacles, radio wave conditions, line congestion, etc.

This product is for domestic use only.

Note 4: NFC is an abbreviation for Near Field Communication and is one of the short-range wireless communication standards.

Page 90

90

### 2. Stylus pen

The specifications of this product are subject to change without notice for improvement. Please note.

Product name

Quaderno stylus pen

Model name

FMVSP2

External dimensions

Approximately 138.35 mm (length) x approximately φ8 mm (width)

mass

About 7.2g

Page 91

91

### 3. Other specifications

### **Supported file formats**

This product can display data in the following file formats. However, depending on the file size and data format, the table

It may not be possible to indicate. The file format extension is in parentheses.

- Documents
- PDF (.pdf)

It conforms to the PDF 1.7 specifications. PDFs with Adobe extension level 1-8 extensions are now supported No.

### **Operating conditions of QUADERNO PC App**

To use "QUADER NO PC App", your computer must meet the following conditions.

 $\blacksquare$  OS

Check the target OS on the application download site.

■ Hardware

#### important

- ▶ We do not guarantee the operation in the following system environment.
- · Self-made computer
- -Upgrade environment from the standard installed OS to another OS
- · Multi-boot environment

**CPU** 

Intel Core TM 2 Duo 2.0 GHz, or equivalent or better compatible CPU memory

2 GB or more

Display resolution

1024 x 768 dots

#### Product information site download

https://www.fmworld.net/digital-paper/support/download/

Page 92

#### 92

#### Utilization guide

B6FK-5131-01 Z0-00

• The contents of this manual are not notified in advance for improvement.

May be changed to.

• Due to the use of the data described in this manual

Infringement of third party patents and other rights

Therefore, we are not responsible for it.

• All rights reserved.

Departure date: June 2021

Issuance responsibility: Fujitsu Client Computing Limited 1-1-2 Kashimada, Saiwai-ku, Kawasaki-shi, Kanagawa 212-0058

Shinkawasaki Mitsui Building (West Tower)